# AbacusLaw<sub>®</sub> First Steps Check Writing in A/P and Trust

## Check Writing in Operating & Trust

- Setting up Vendors Defaults on Vendor Screen
- Using the Demand Check Writer Operating
- Using the Two-Step Check Writer Operating
	- -Enter/Post Payables
	- Print A/P Checks
- Recurring Payables
- Using the Demand Check Writer Trust
- Using the Two-Step Check Writer Trust
- •- Enter Trust Check Requests
- - Print Trust Checks
- Voiding Checks
- How to correct Bounced Checks

#### Setting up a Vendor

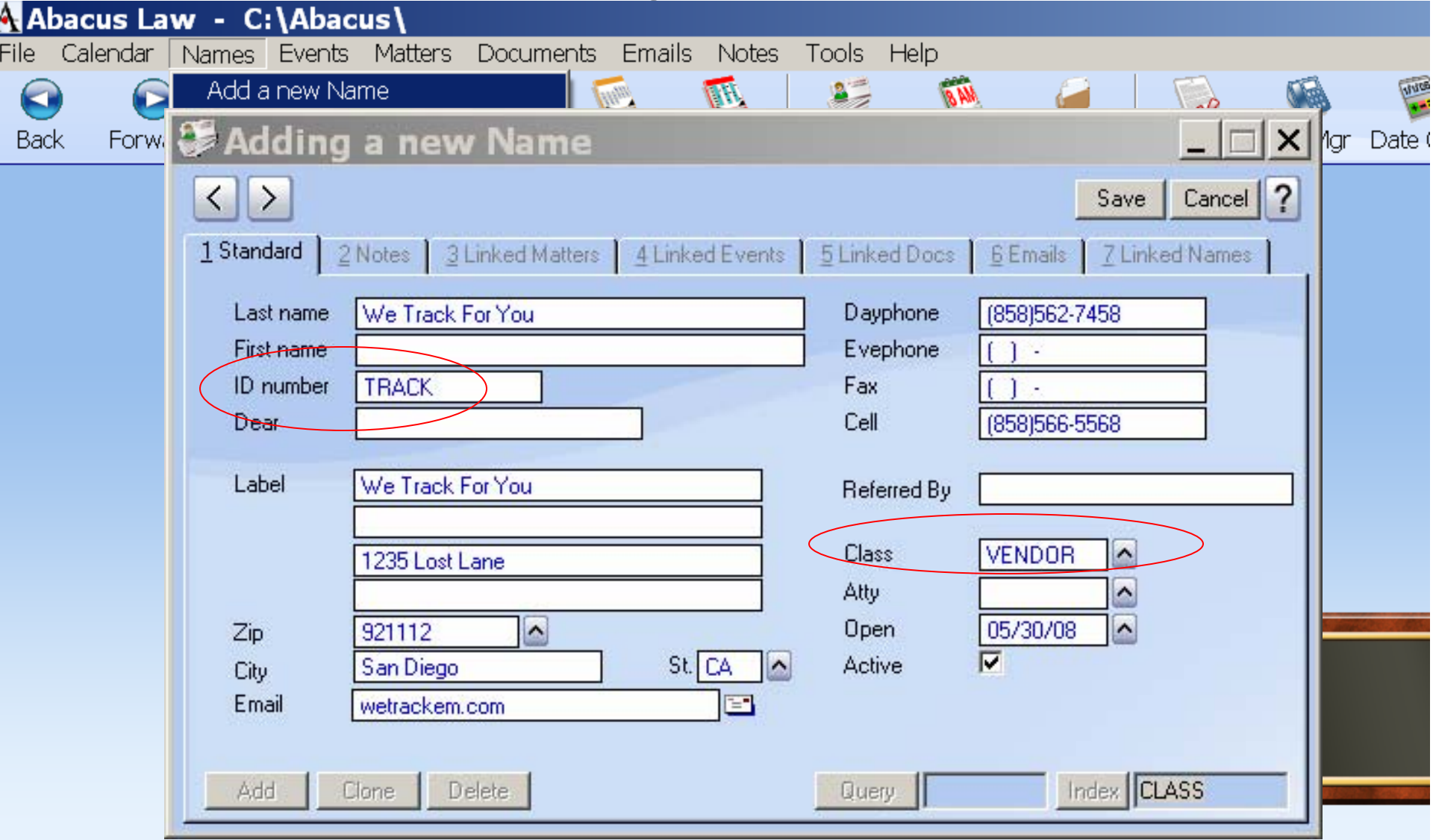

•Choose an ID number that is easy to remember

•If Class is "Vendor", the name will automatically go across into Accounting

#### Entering Default Values for Vendor

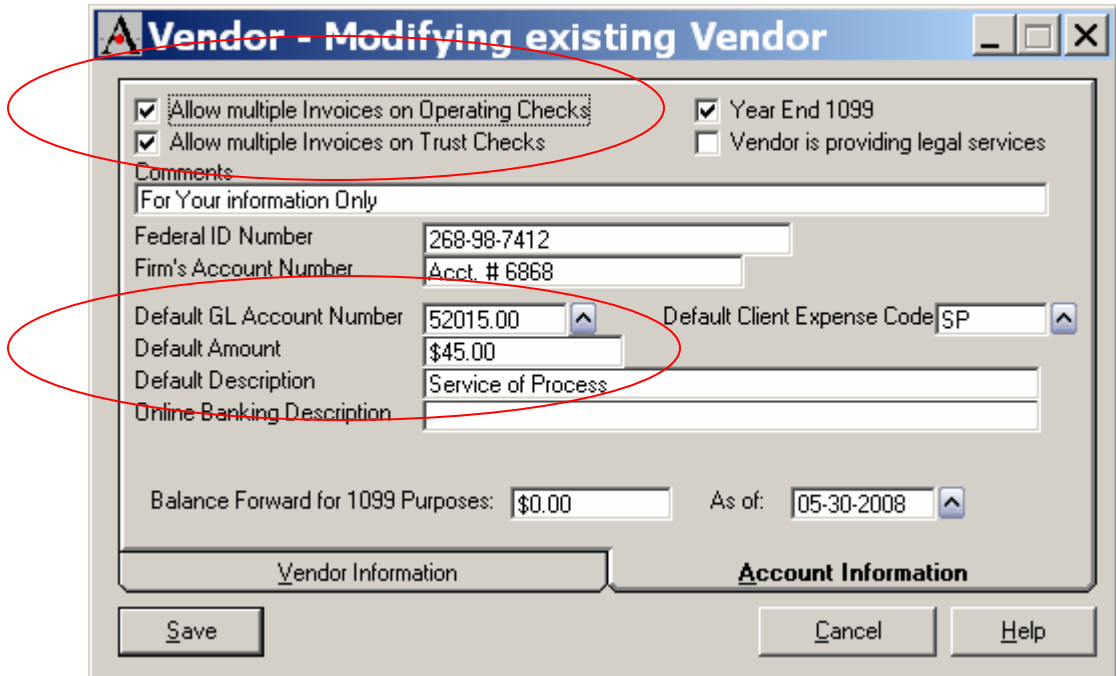

•**Select Multiple Invoices allowed on Checks**

 $\overline{\mathcal{L}}$ 

- •**Default GL Account number, never worry about debits/credits**
- •**Enter Default Amount if the charge is usually the same amount**
- •**Fill in Description to reduce data input**

#### Vendor now in Accounting

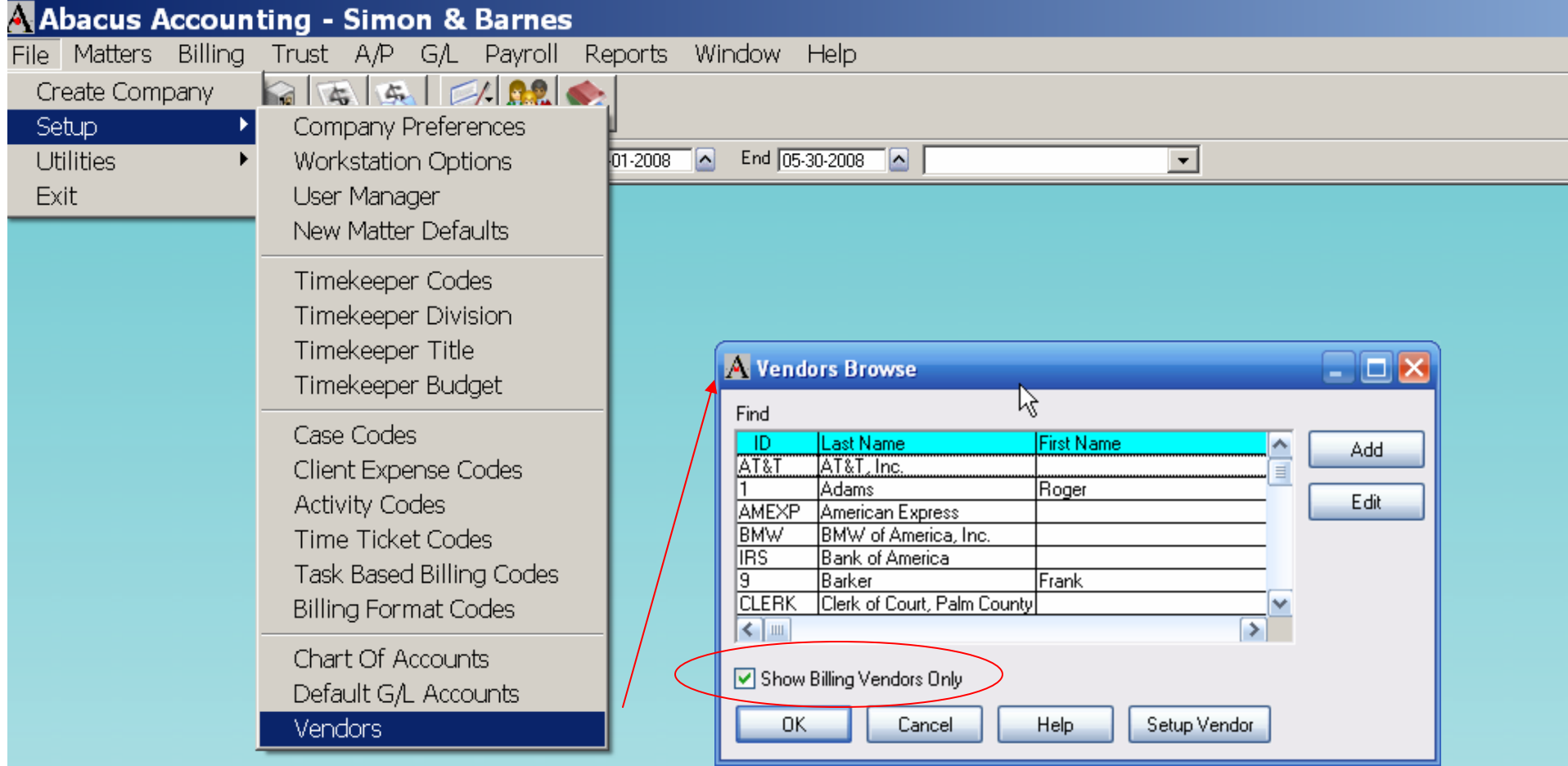

•Show either only Billing Vendors

•Or, with no checkmark, all Names to choose from for check writing purposes

## Check Types

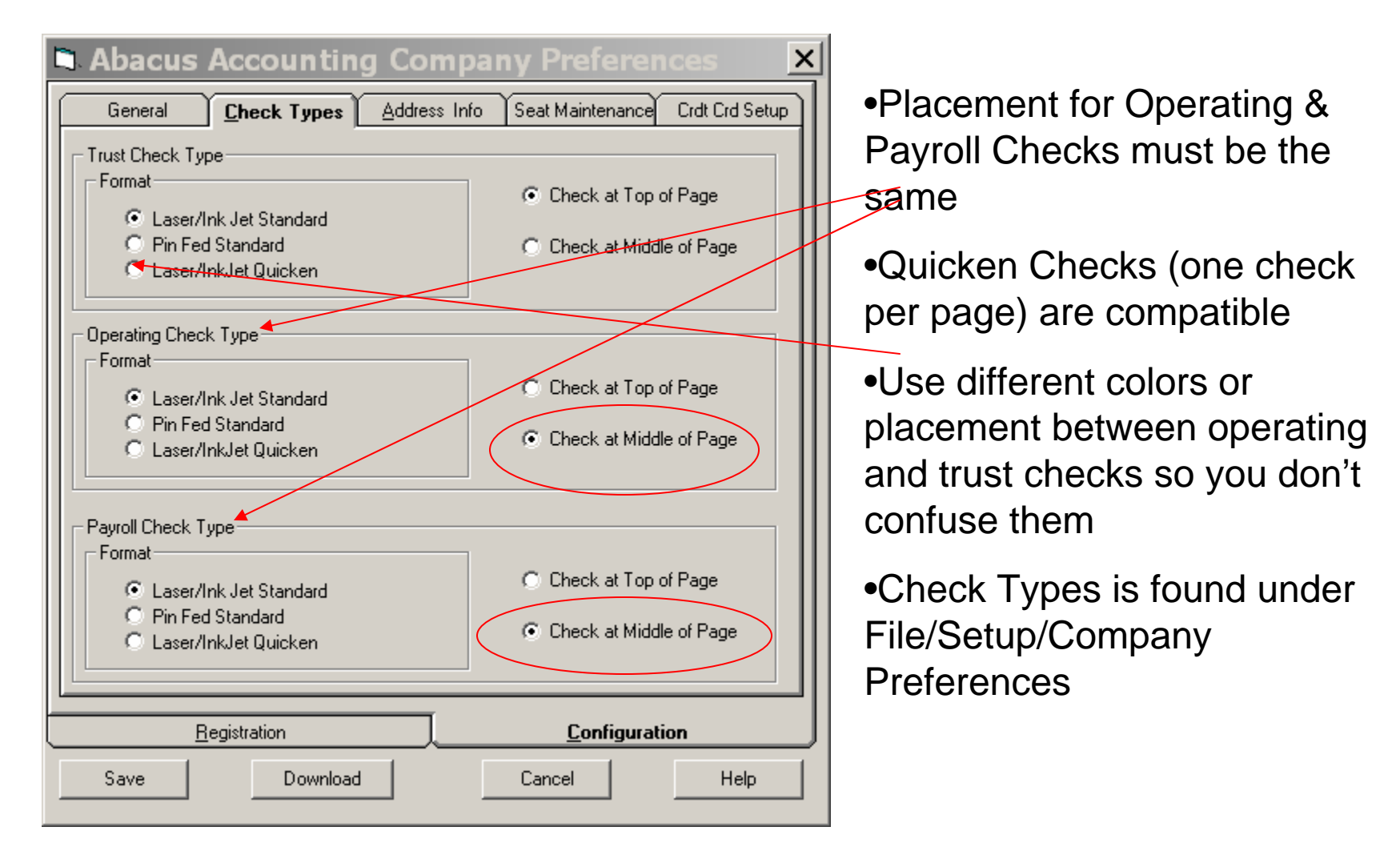

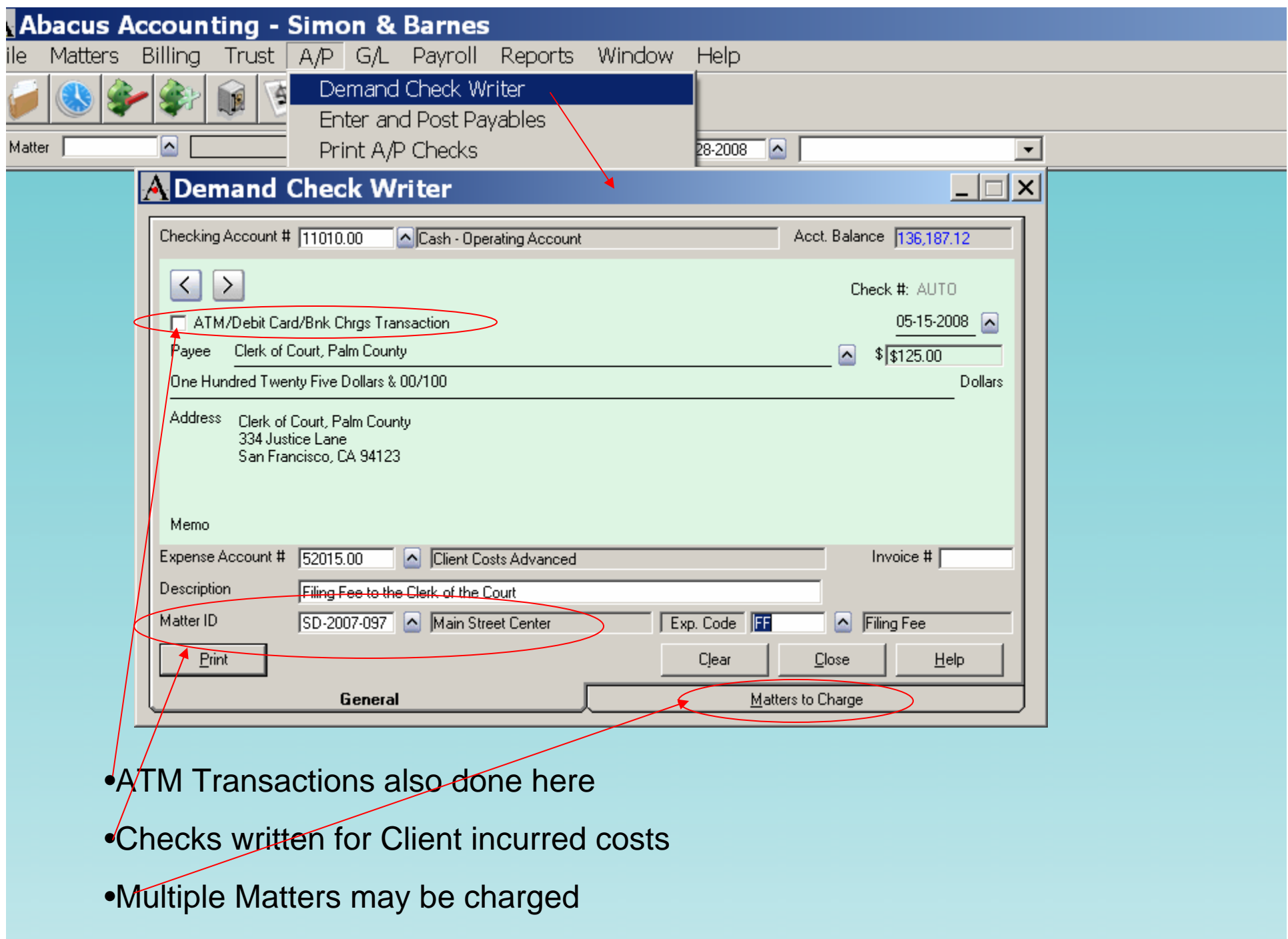

•Also used for Firm costs (unrelated to clients) all goin g to one Ex pense Account

#### Printing Demand Check

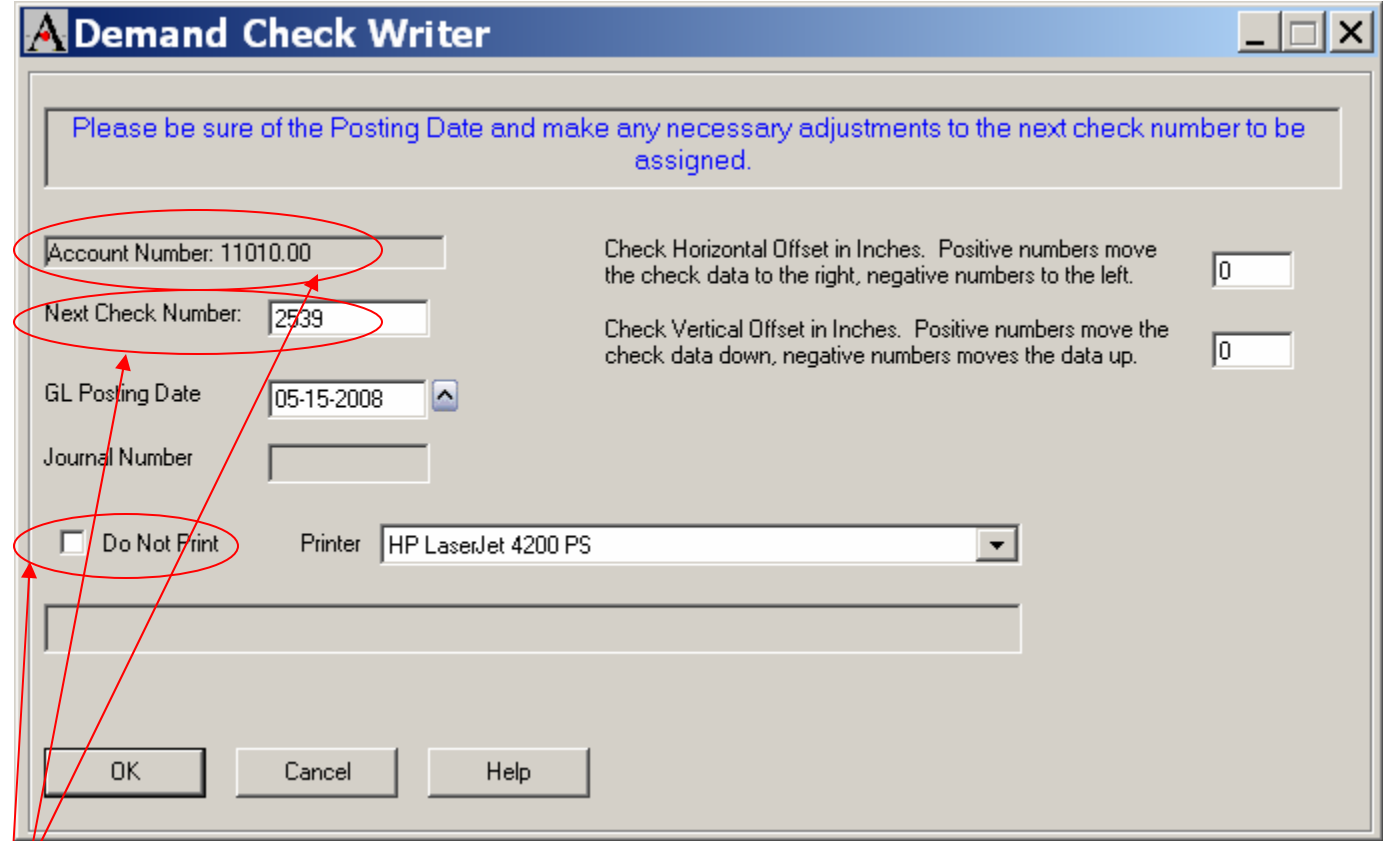

- **Operating Account should be in Account Number**
- •Enter correct check number (will default to next check number)
- •For Handwritten checks, select Do Not Print

#### Using the 2 Step Check Writer

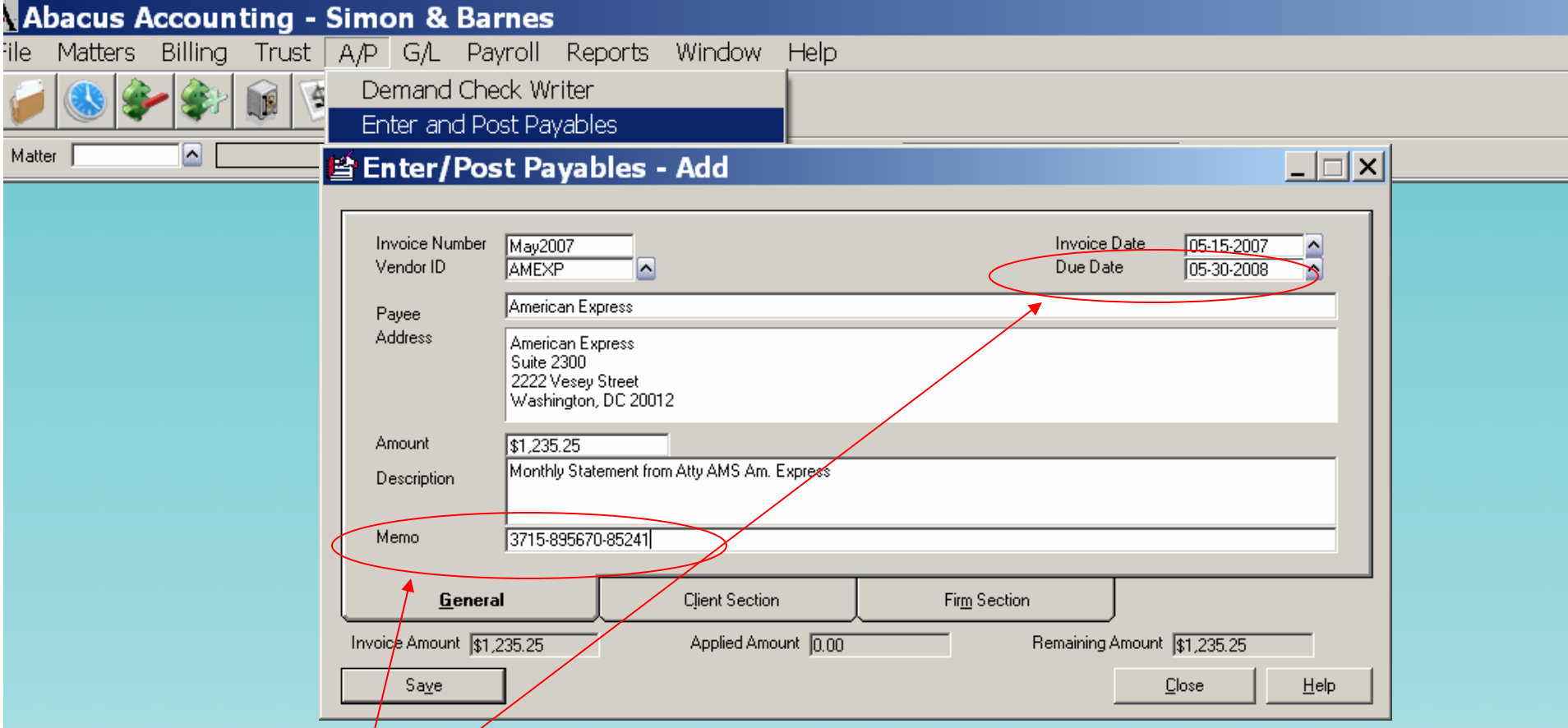

 $\cdot$ Enter payables upon receiving bills for later payment

 $\cdot$ Cash Requirement Report will use Due Date

•Memo is printed on Check Face (Usually your Account Number)

#### Client Section for Payable

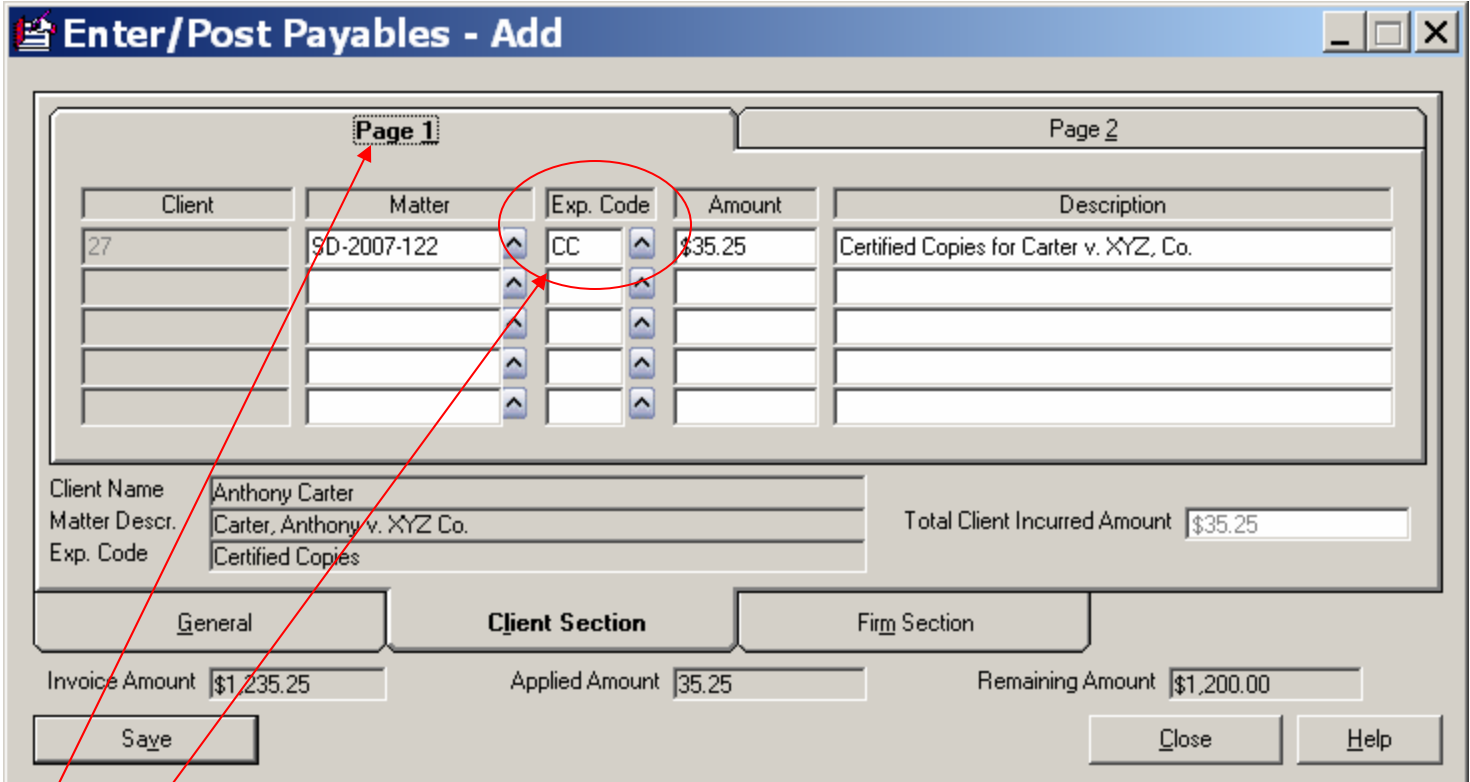

•Can split charges between up to ten matters, such as Service of Process

•Defaults setup on Vendor screen, auto fill here

#### Firm Section for Payable

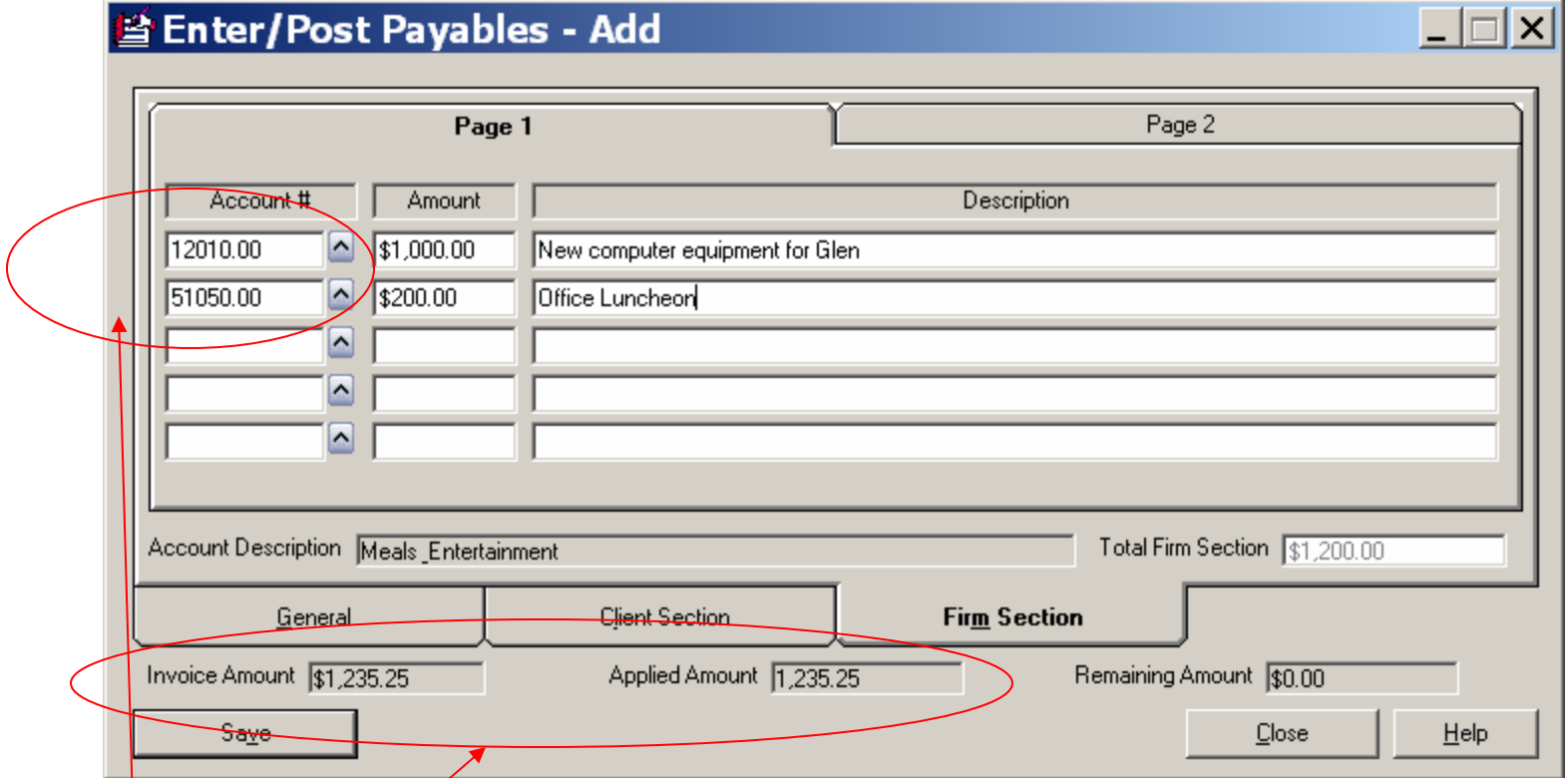

•Can split payable between up to 10 different Expense Accounts

- •Can apply each item to different Expense Account
- •System tracks applied amounts

#### Posting Payables

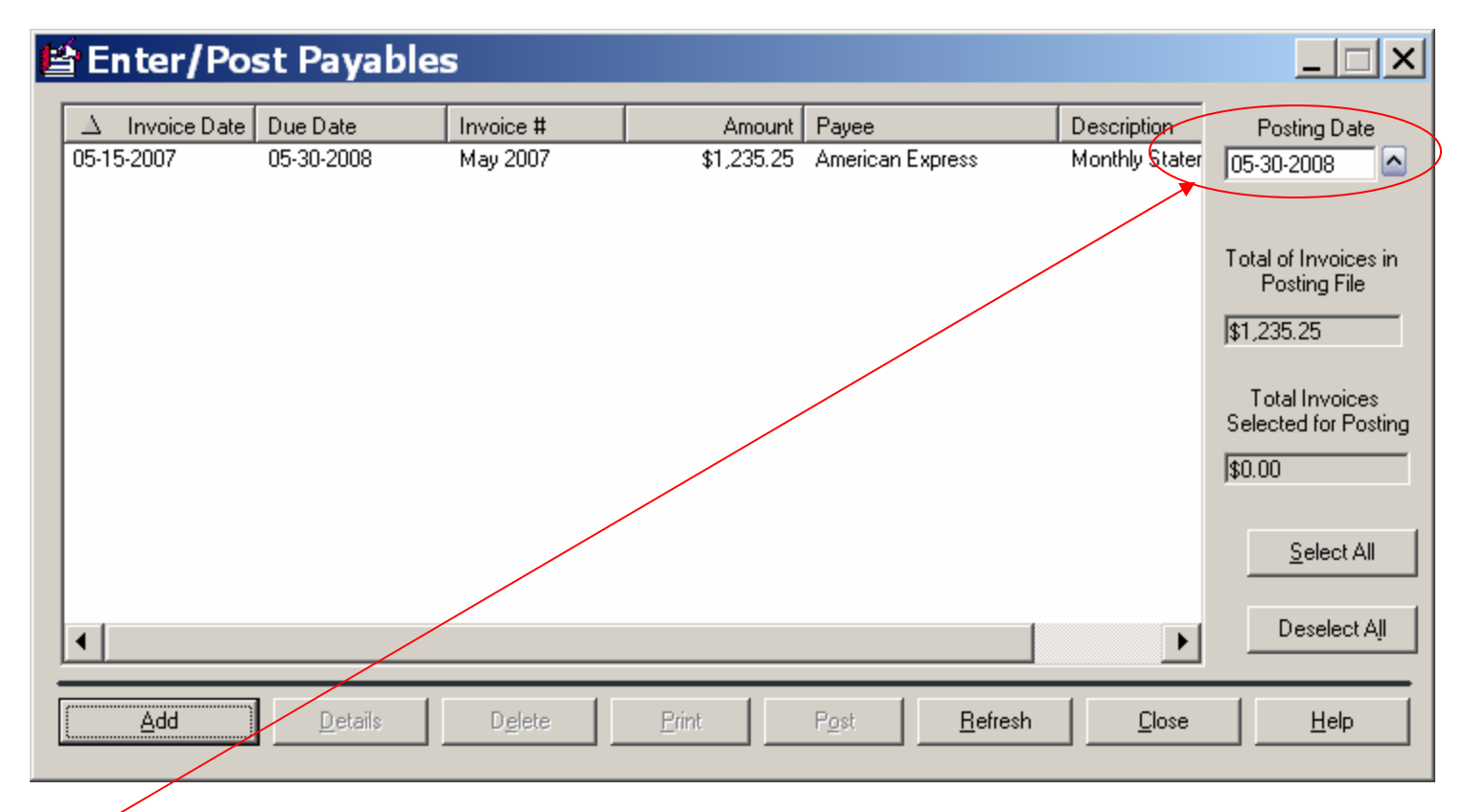

•Posting Date only affects G/L if you are running on an accrual basis

•Upon posting payables, client charges are updated to Matter Billing Activity, even before check is printed.

#### Printing A/P Checks

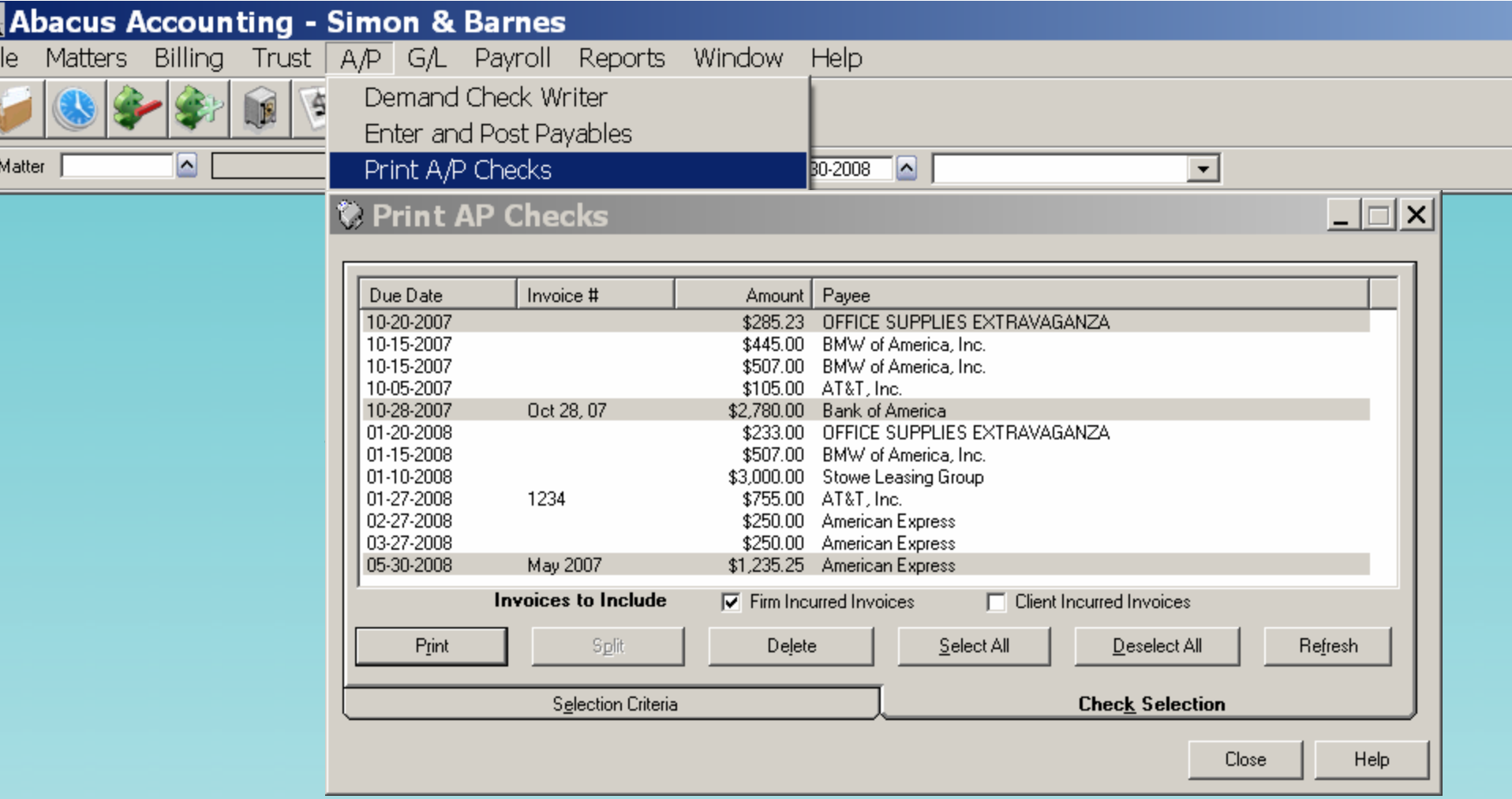

•Select multiple invoices to pay at one time

 $\sum_{i=1}^{\infty}$  ti  $\sum_{i=1}^{\infty}$  lit is the transformation of the transformation of the transformation of the transformation of the transformation of the transformation of the transformation of the transformation of the t

•Maximum of five invoices per vendor can be printed on one

#### Splitting a Payable

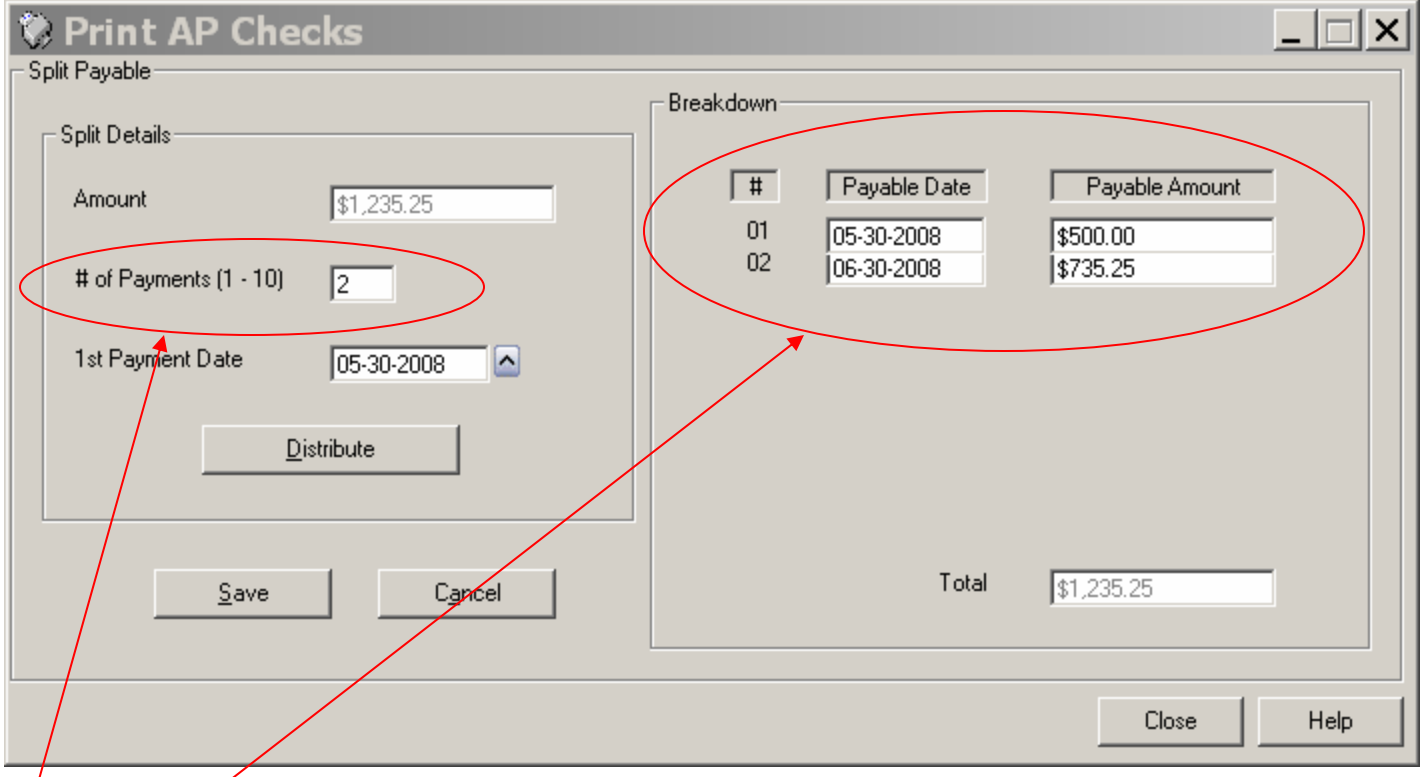

•Choose number of payments (up to 10)

•Modify Payable Amount to desired amount

#### Printing the A/P Check

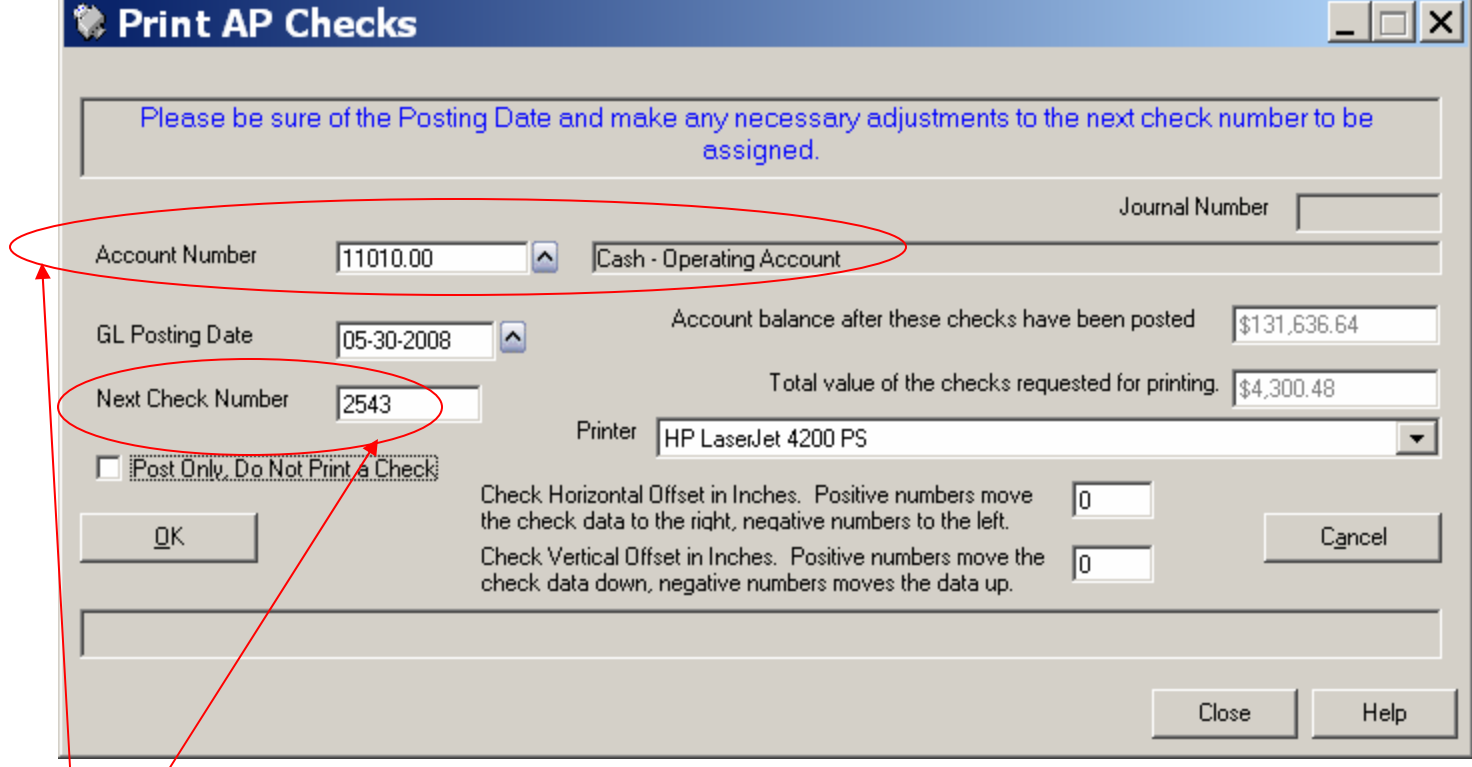

•Check to be sure that you are using the proper Operating Account

•Verify that the Check Number is correct

#### Updated Checkbook

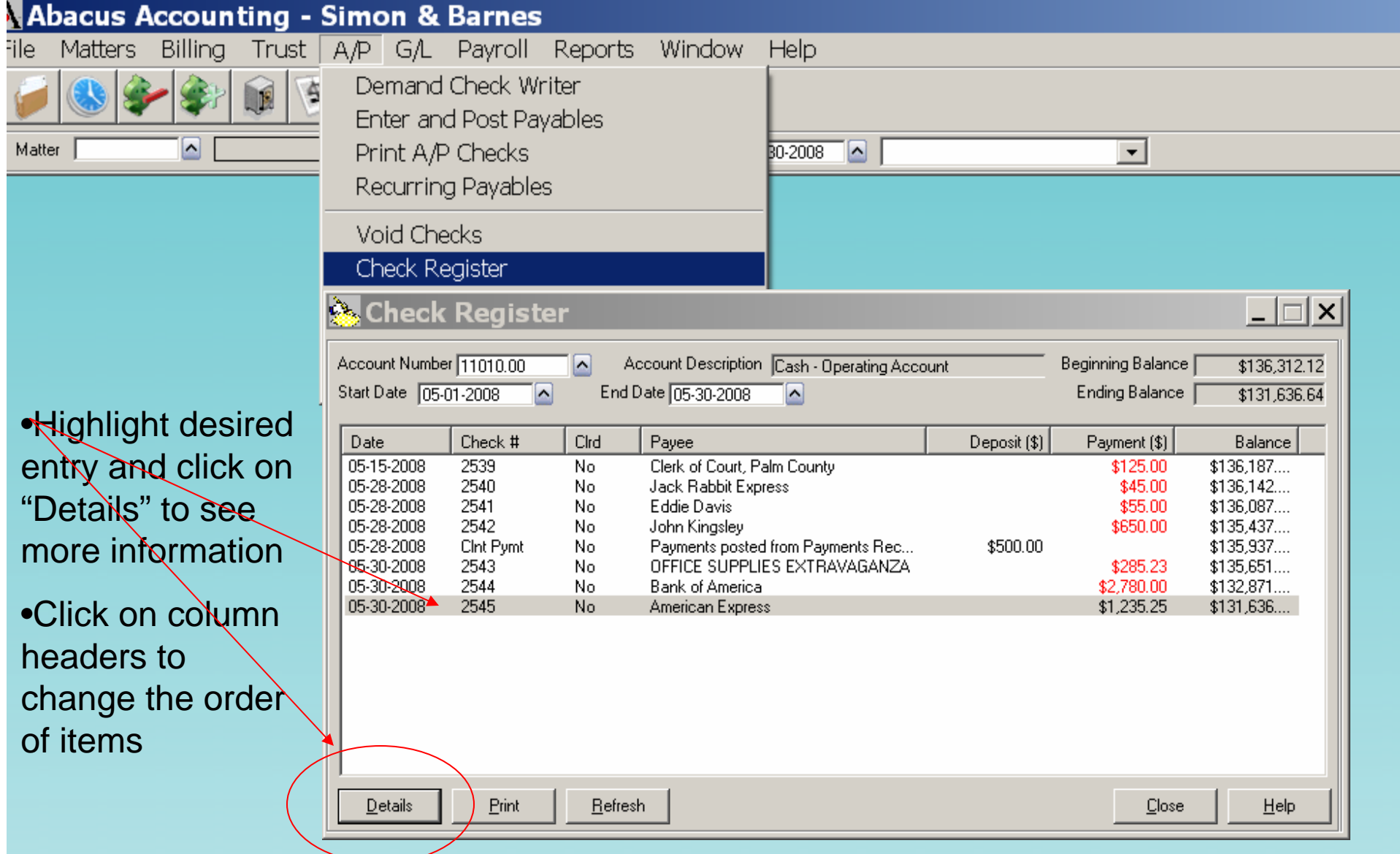

#### Setting Up Recurring Payables

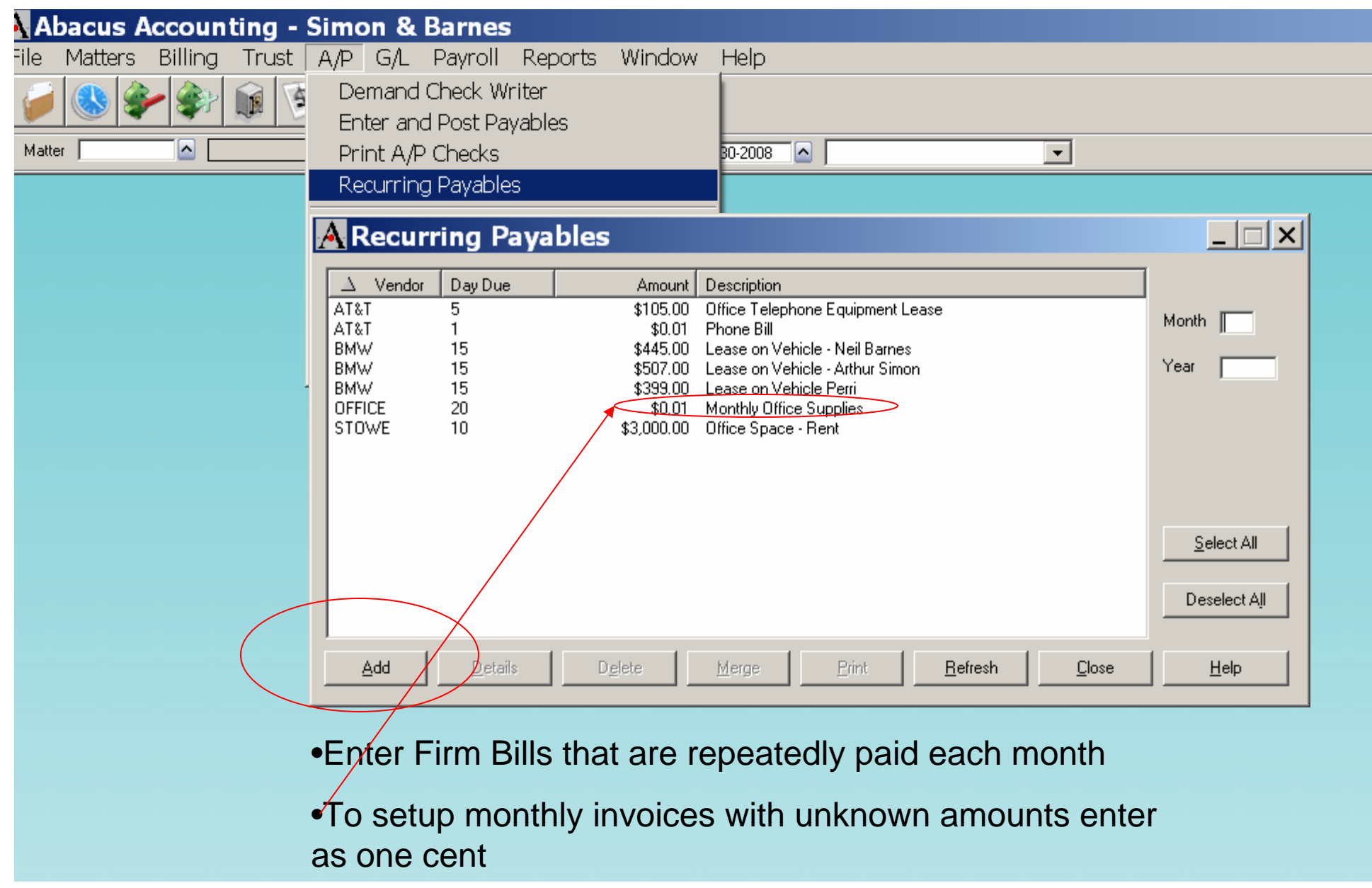

#### Adding a Recurring Payable

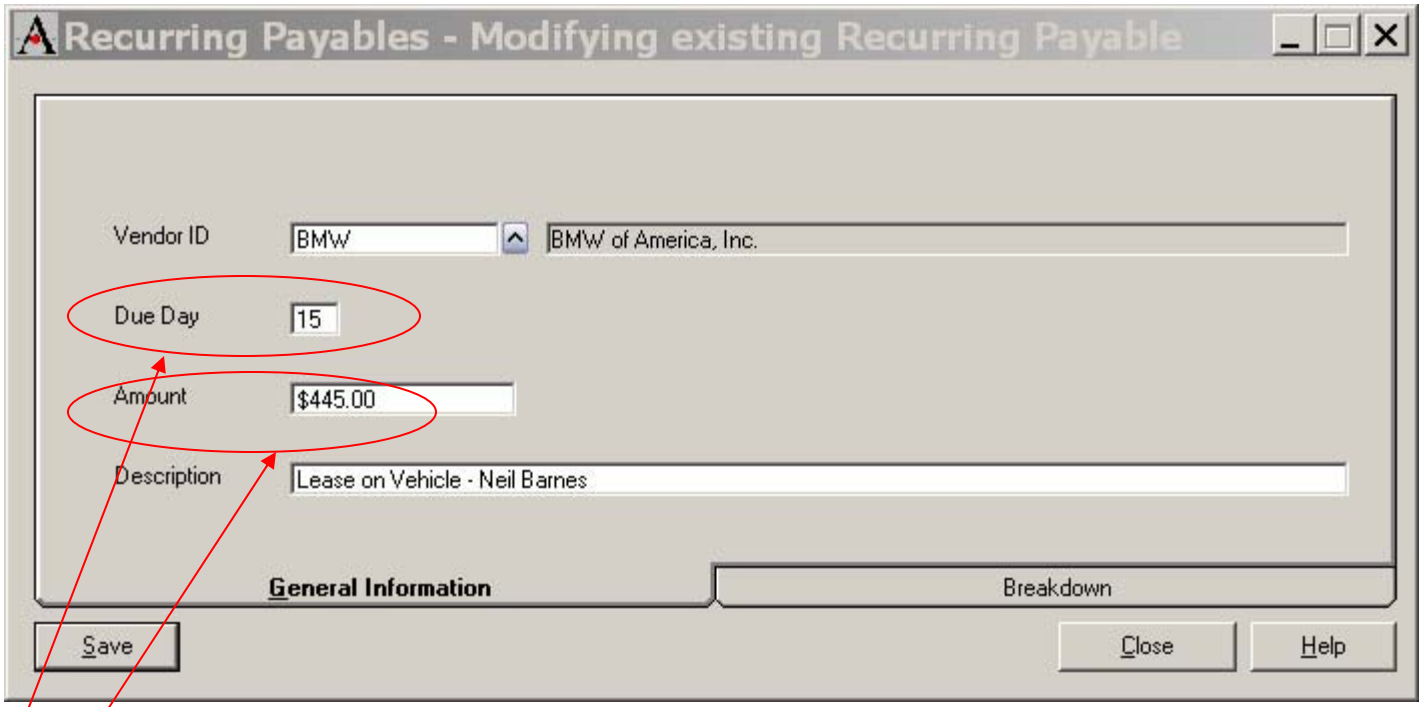

•Due Day refers to day of the month

- •Enter Usual amount of Invoice
- •Description will appear in General Ledger

#### Recurring Payable Breakdown

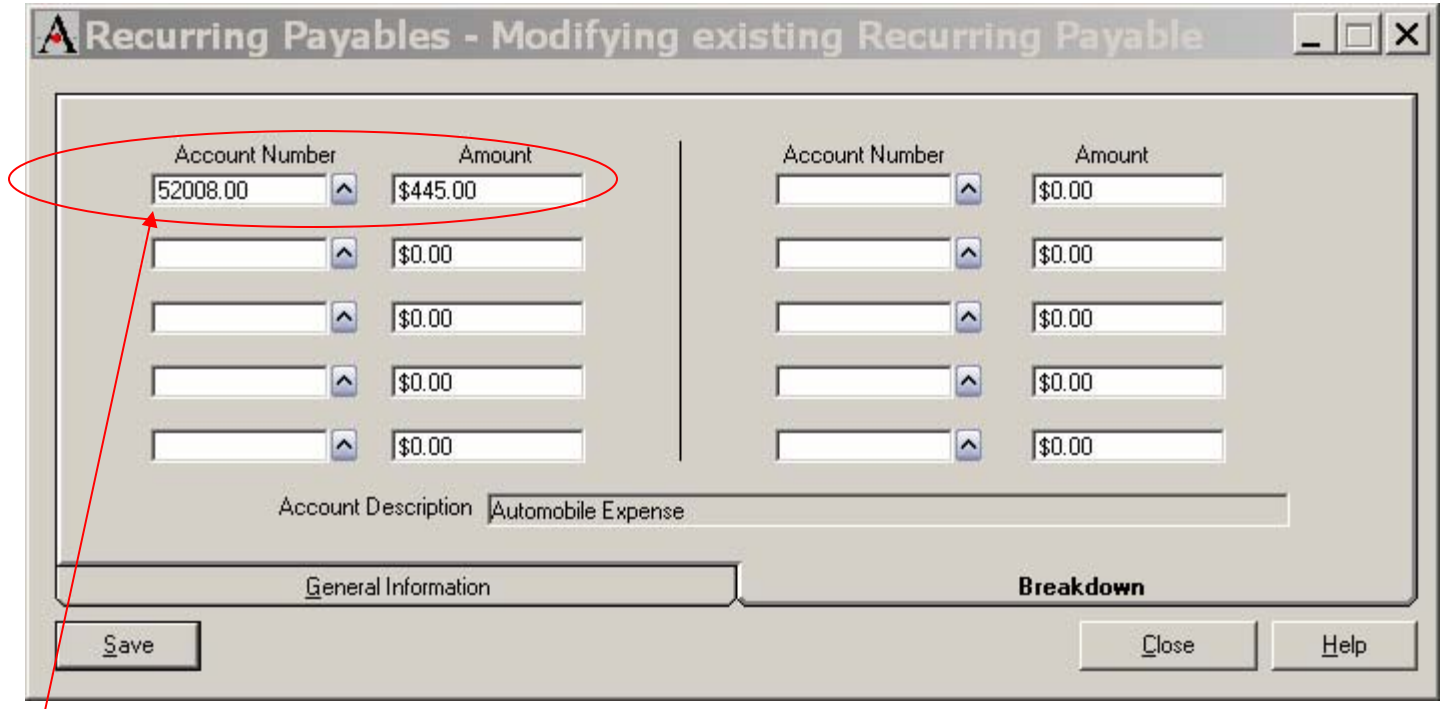

•Enter G/L account numbers to be debited

•May Debit up to 10 accounts

### Auto Merge Recurring Payables

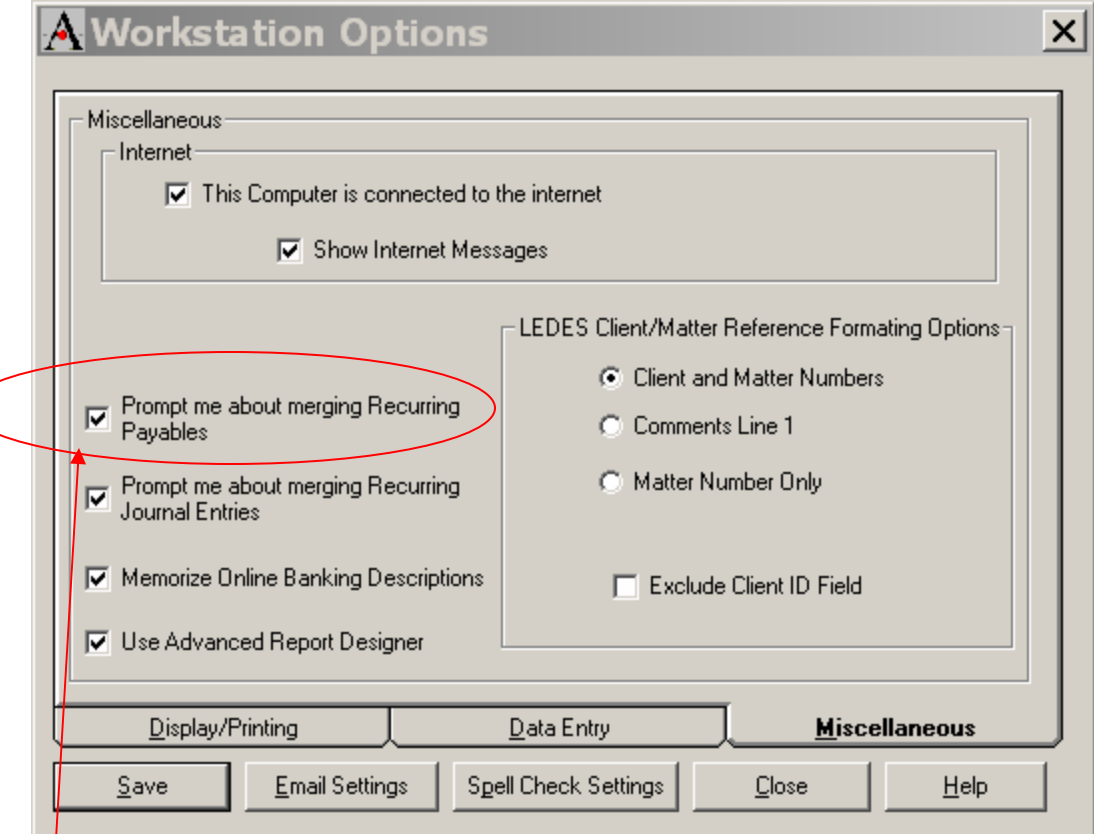

#### •Go to *File/Setup/WorkStation Options*

•On Administrators Workstation, select to be prompted for Merging Payables

#### Posting Recurring Payables

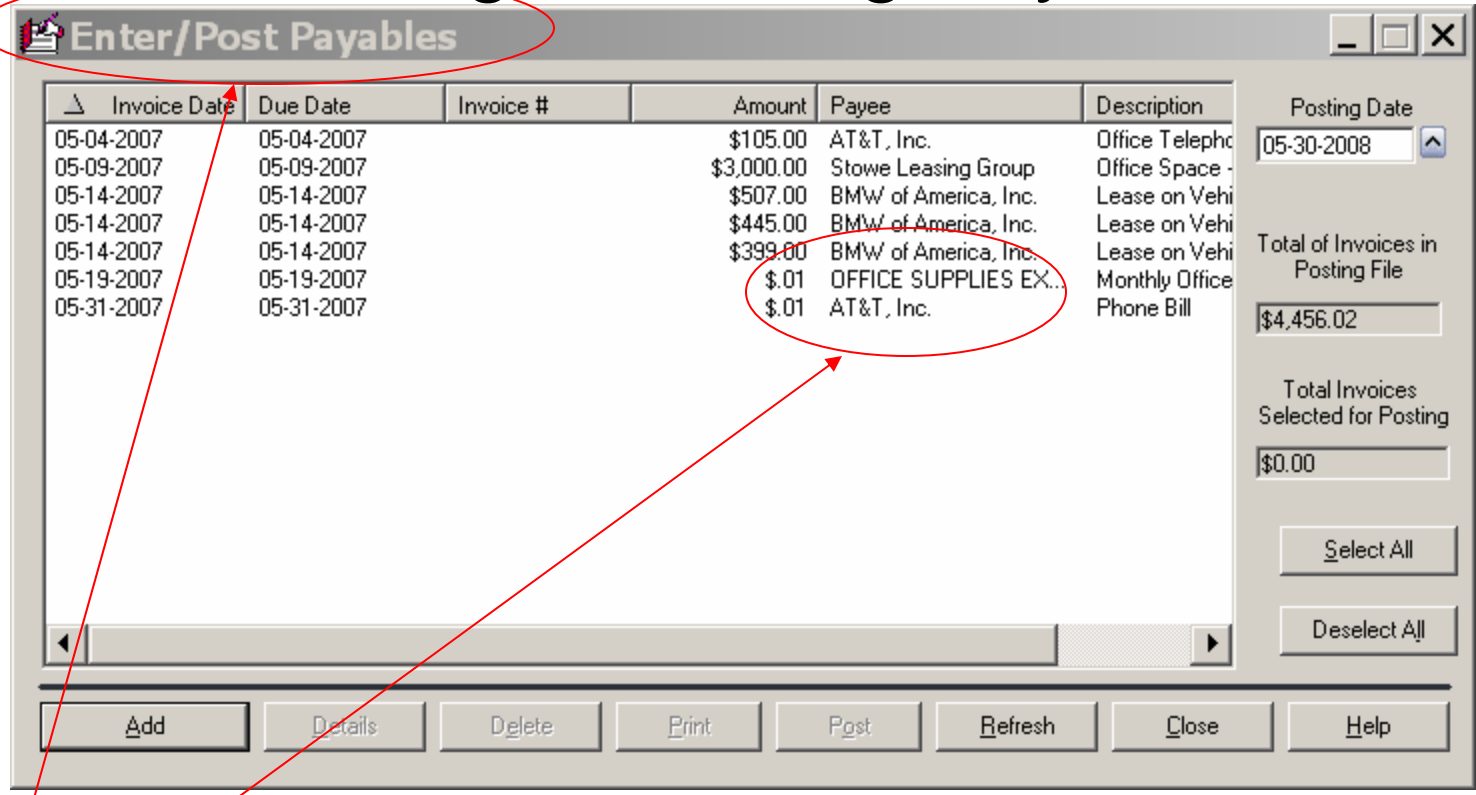

- •Merged payables appear here in Enter/Post Payables
- •Edit amounts that are variable before posting (Office Supplies, AT&T)
- •Posting moves Payables into Print A/P Checks

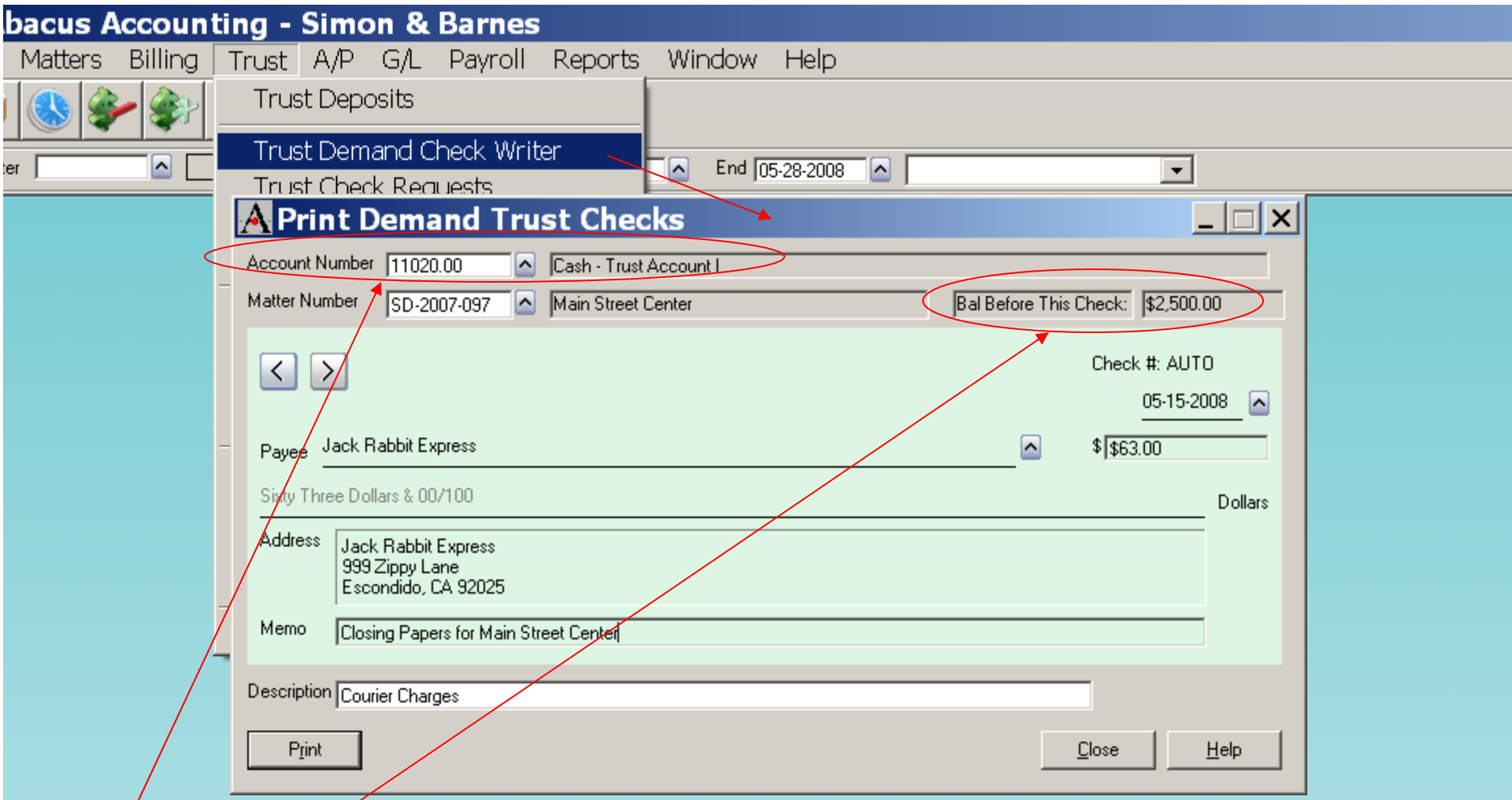

•Be sure, if you have more than 1 Trust Account, that the correct Trust Acct. number is on the Matter Screen.

•Cannot write check for amount for more than that Matter's Trust Balance.

•Default Vendor information will auto-fill.

#### Print Demand Trust Checks

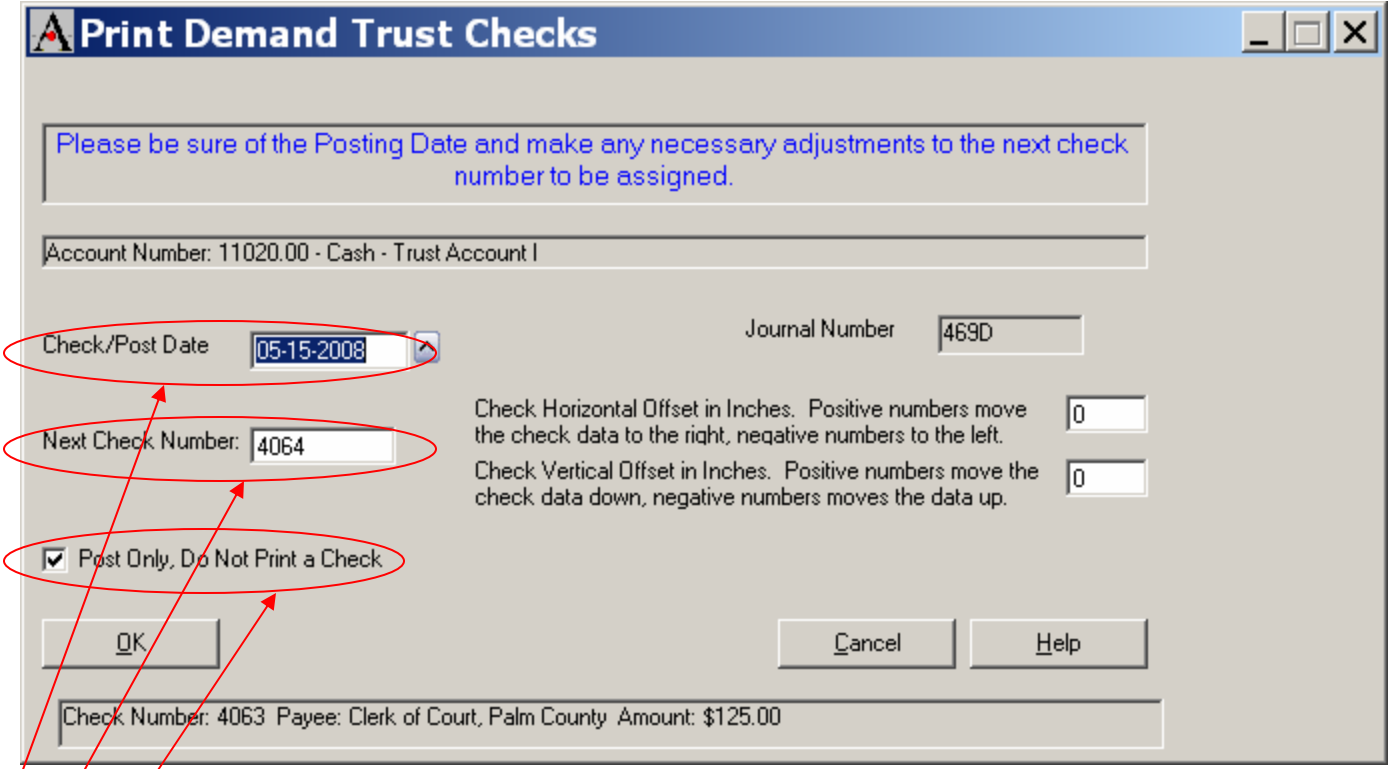

- •Check your date for posting
- •Enter correct Check Number

•May Post Only if handwriting checks

#### Matter Trust Activity

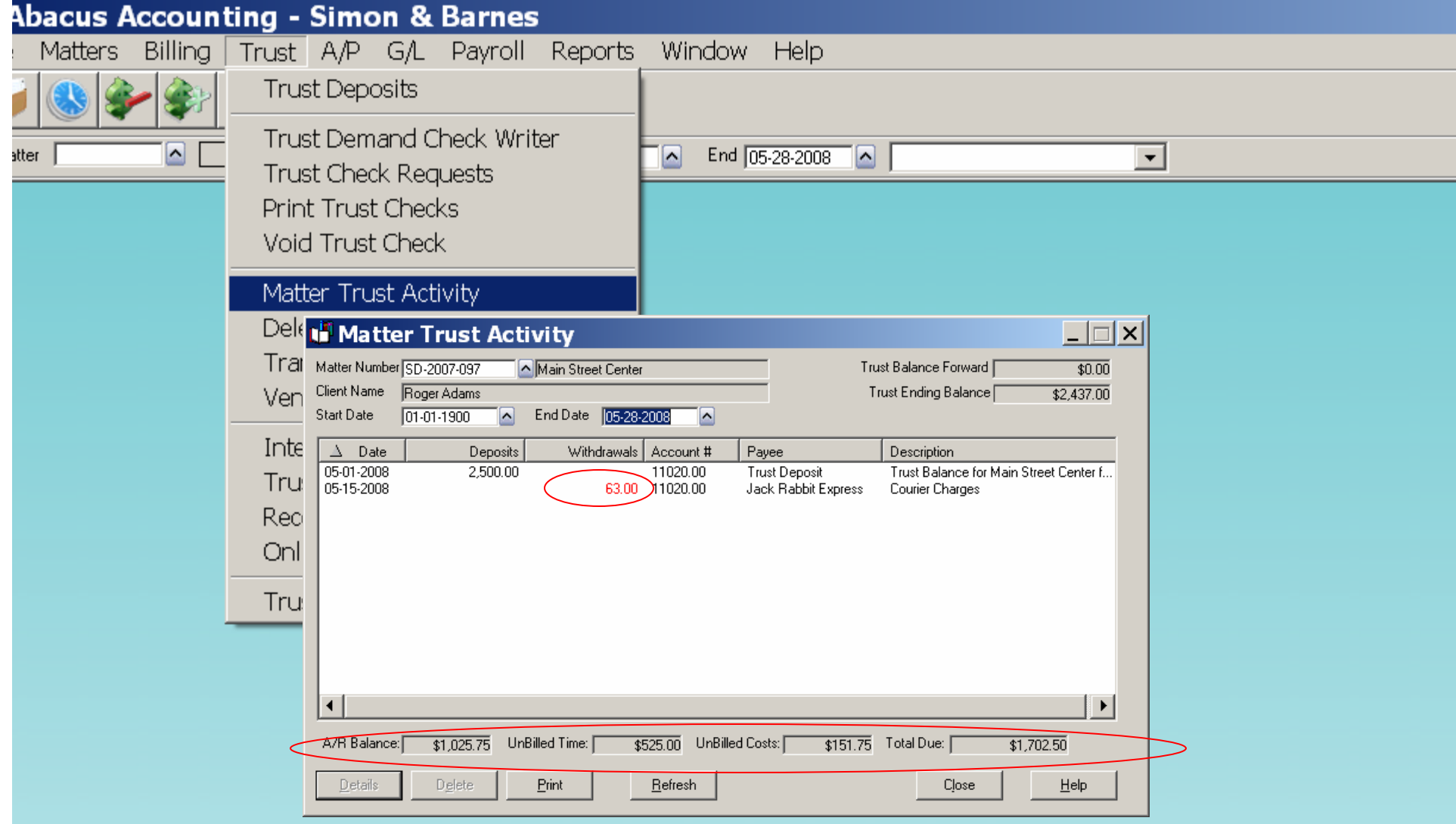

•Do not Delete activity, it will not reflect on Check Book

•A/R balance along with unbilled activity appears at bottom

#### Trust Check Register

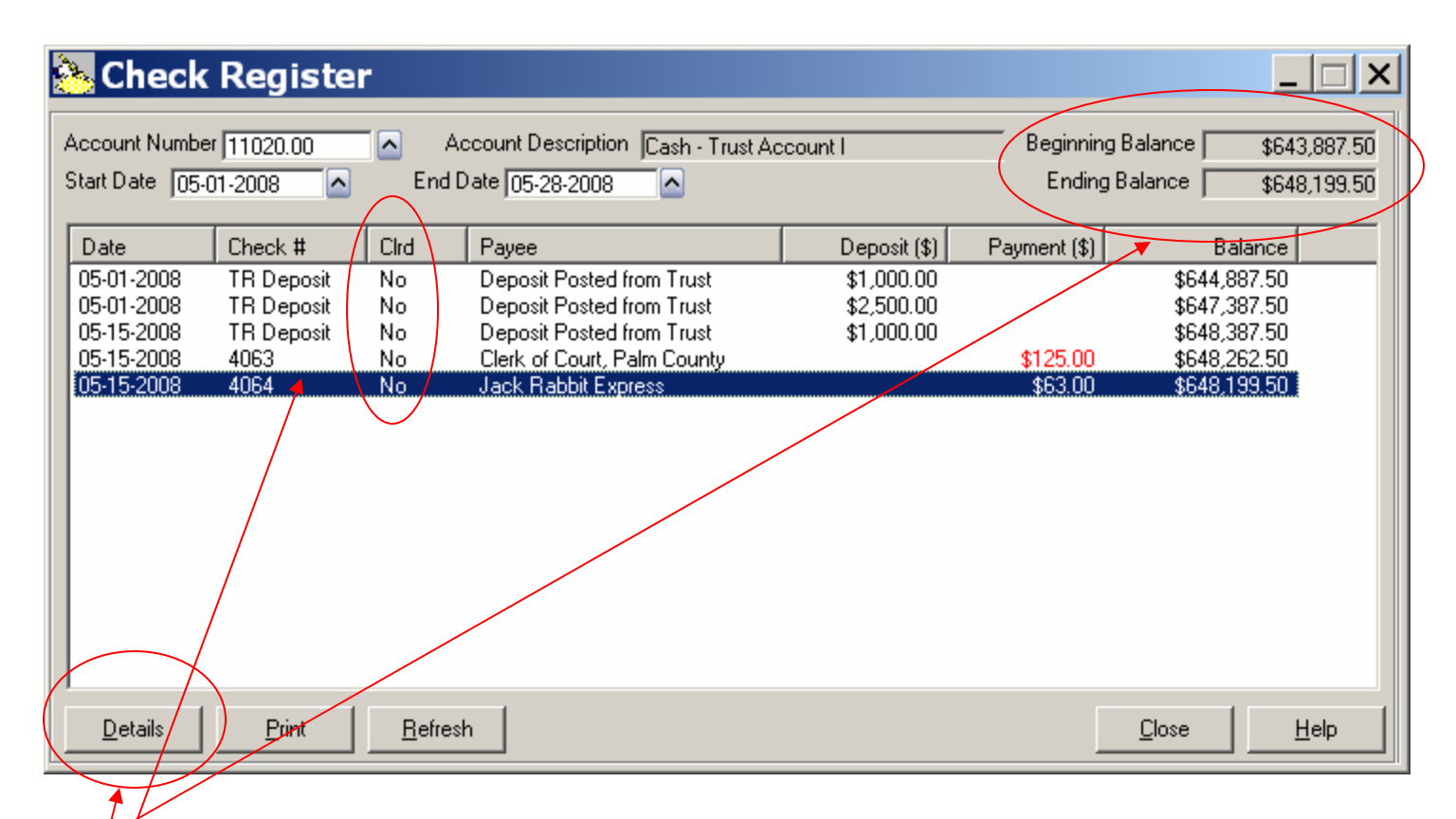

- $\blacktriangleright$ Total Trust balance appears at top
- • $\phi$ Ird Items indicated bank has processed transaction
- •Choose Details to see more information on highlighted record

#### 1<sup>st</sup> Step of Trust 2 Step Check Writer

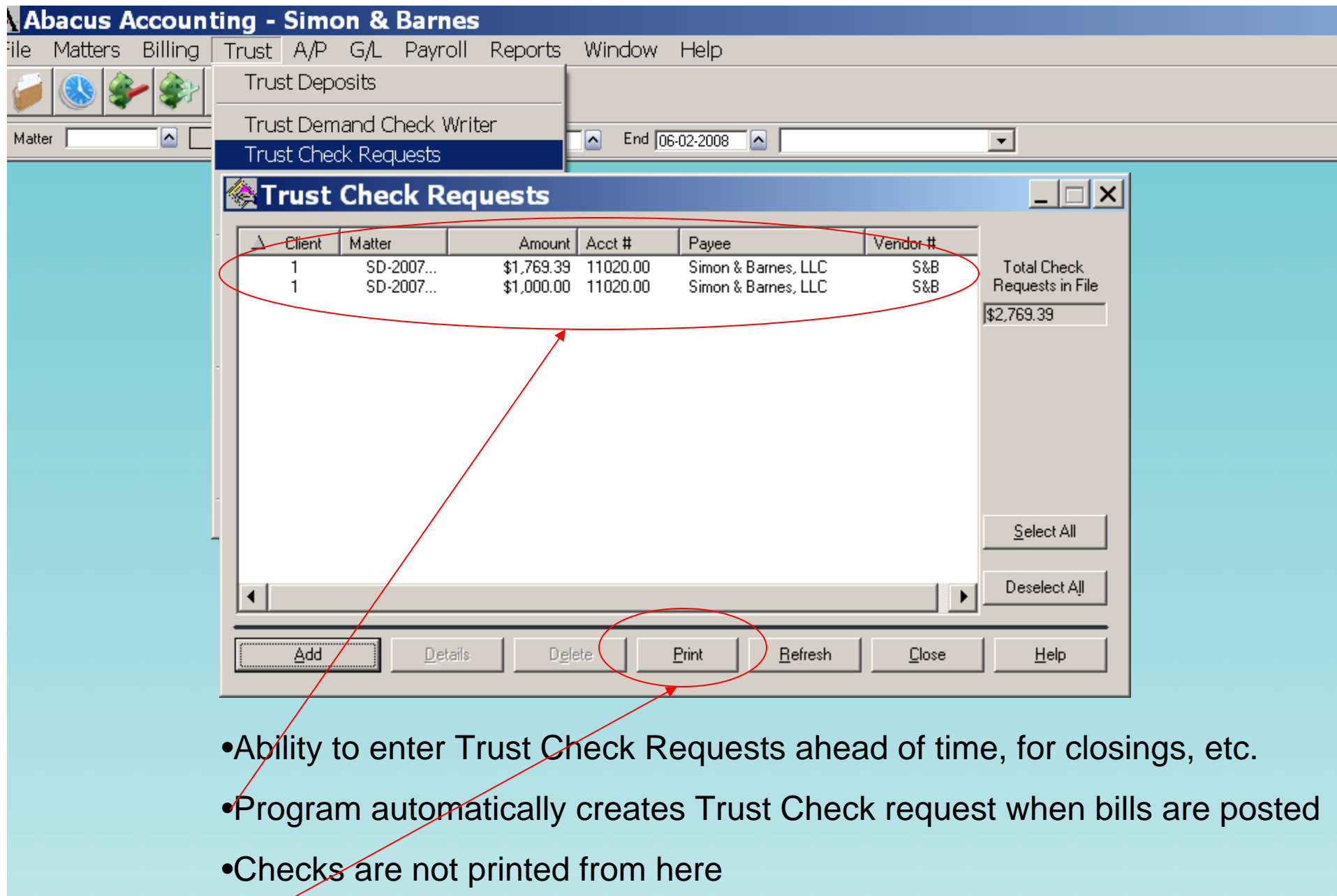

•Print button creates list of checks waiting to be printed

#### 2<sup>nd</sup> Step of Trust 2 Step Check Writer

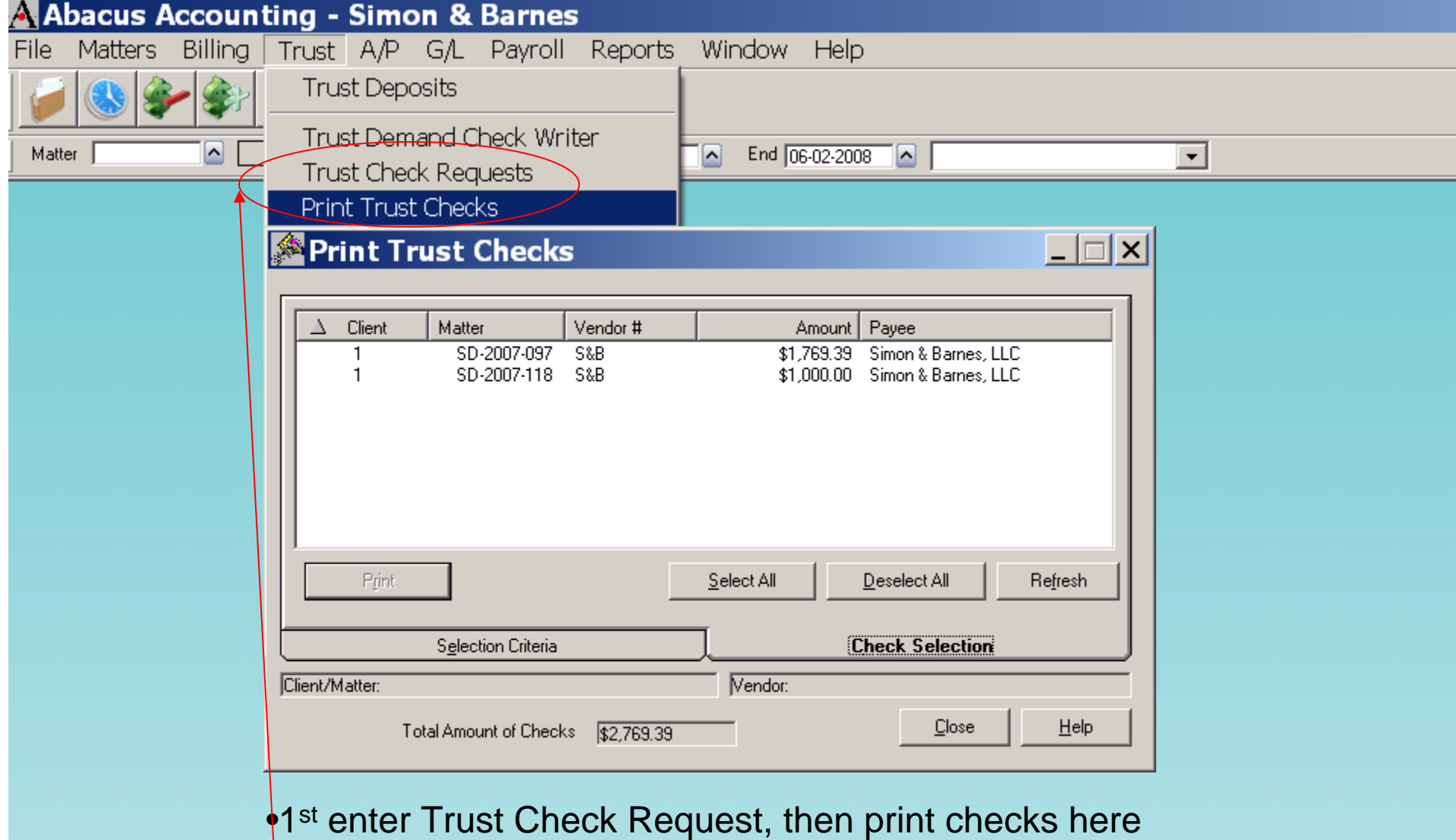

•Use Trust Check Requests with Print Trust Checks, NOT the Trust Demand Check Writer

#### Voiding Operating Checks

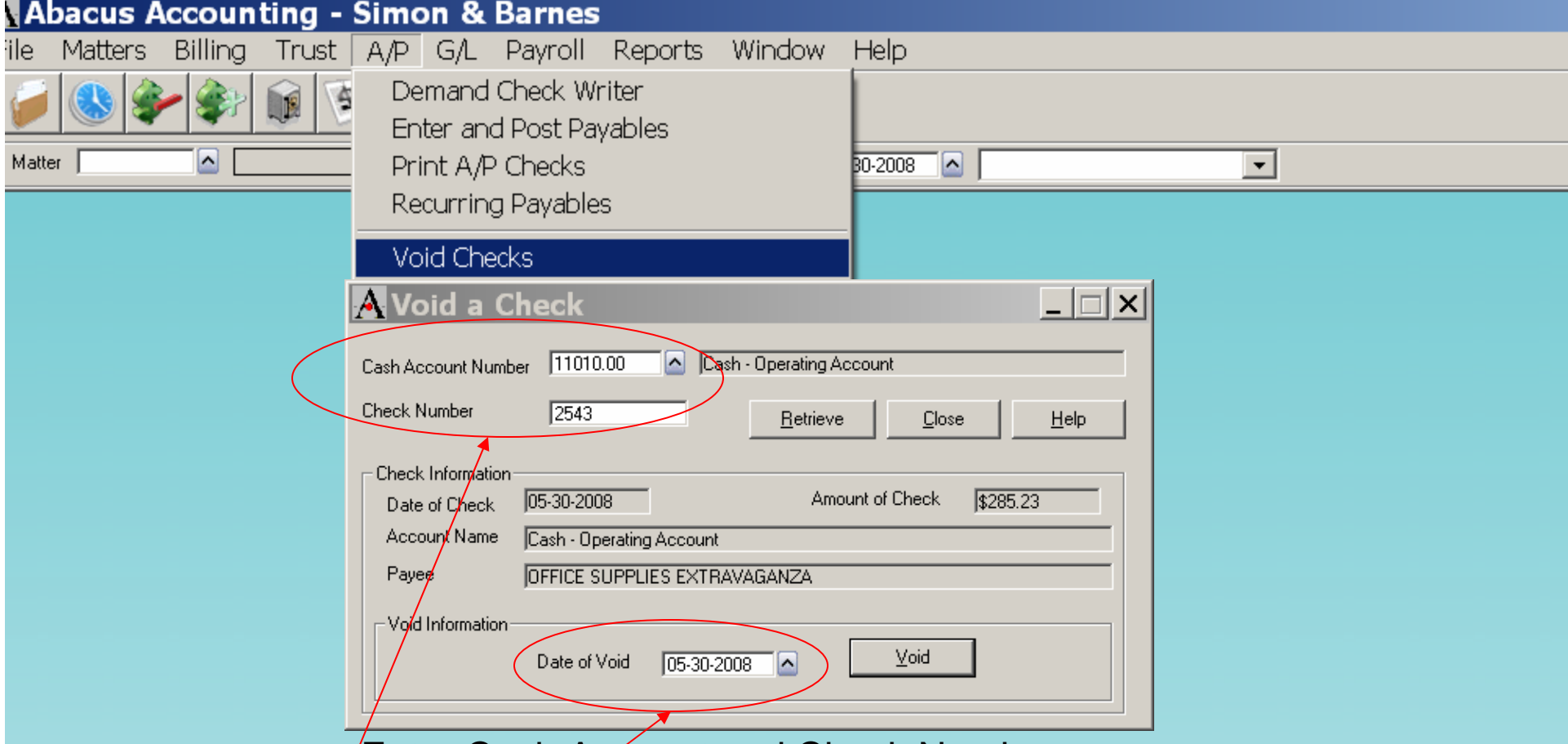

•Enter Cash Account and Check Number

•Voiding checks affect Matter Activity, Check Register, Bank Rec. and G/L

•Date of Void should be current date (not the date of the check)

#### Voiding Trust Checks

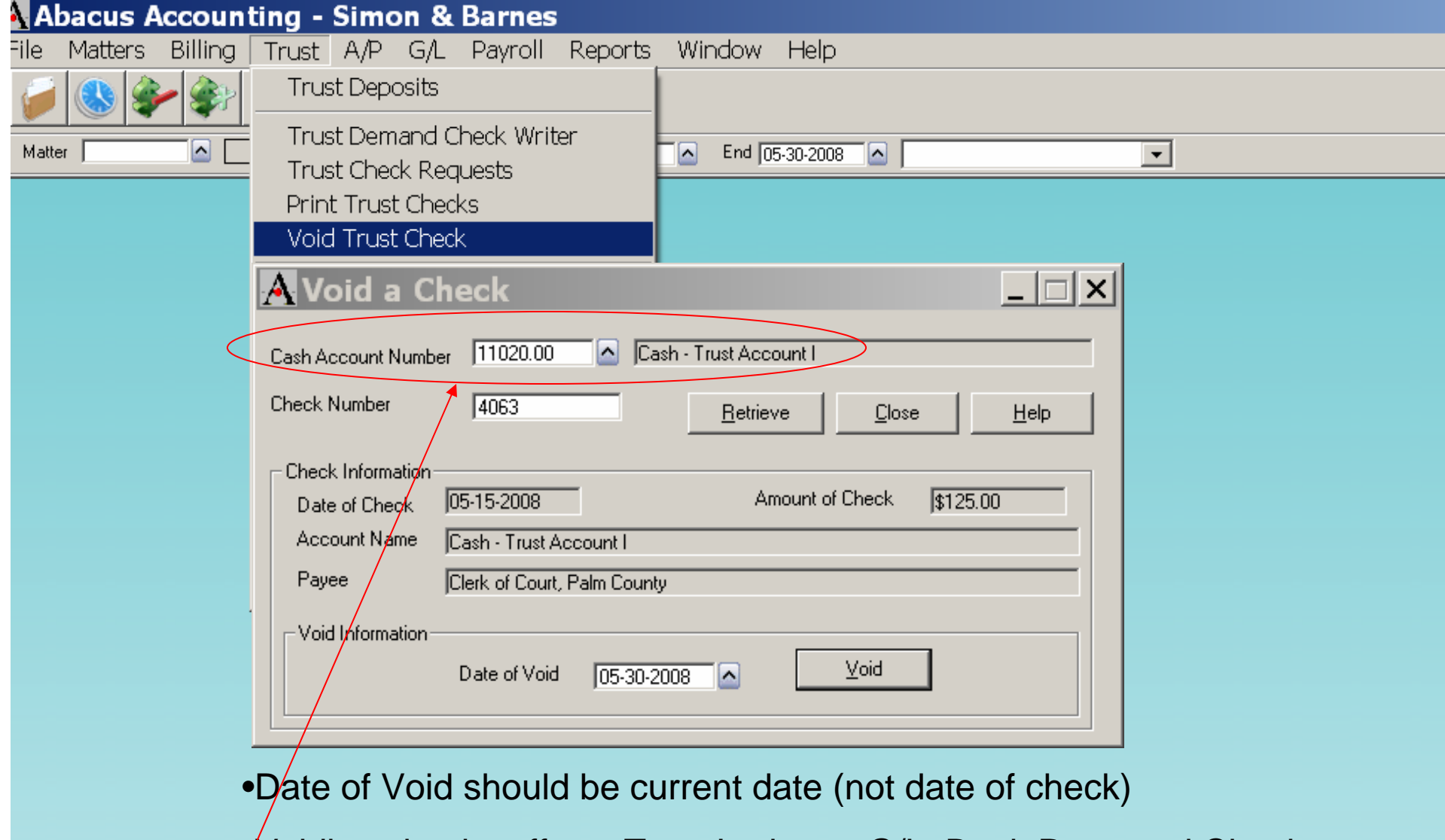

•Voiding checks affects Trust Ledgers, G/L, Bank Rec., and Check Register

#### How to Correct a Trust Deposit

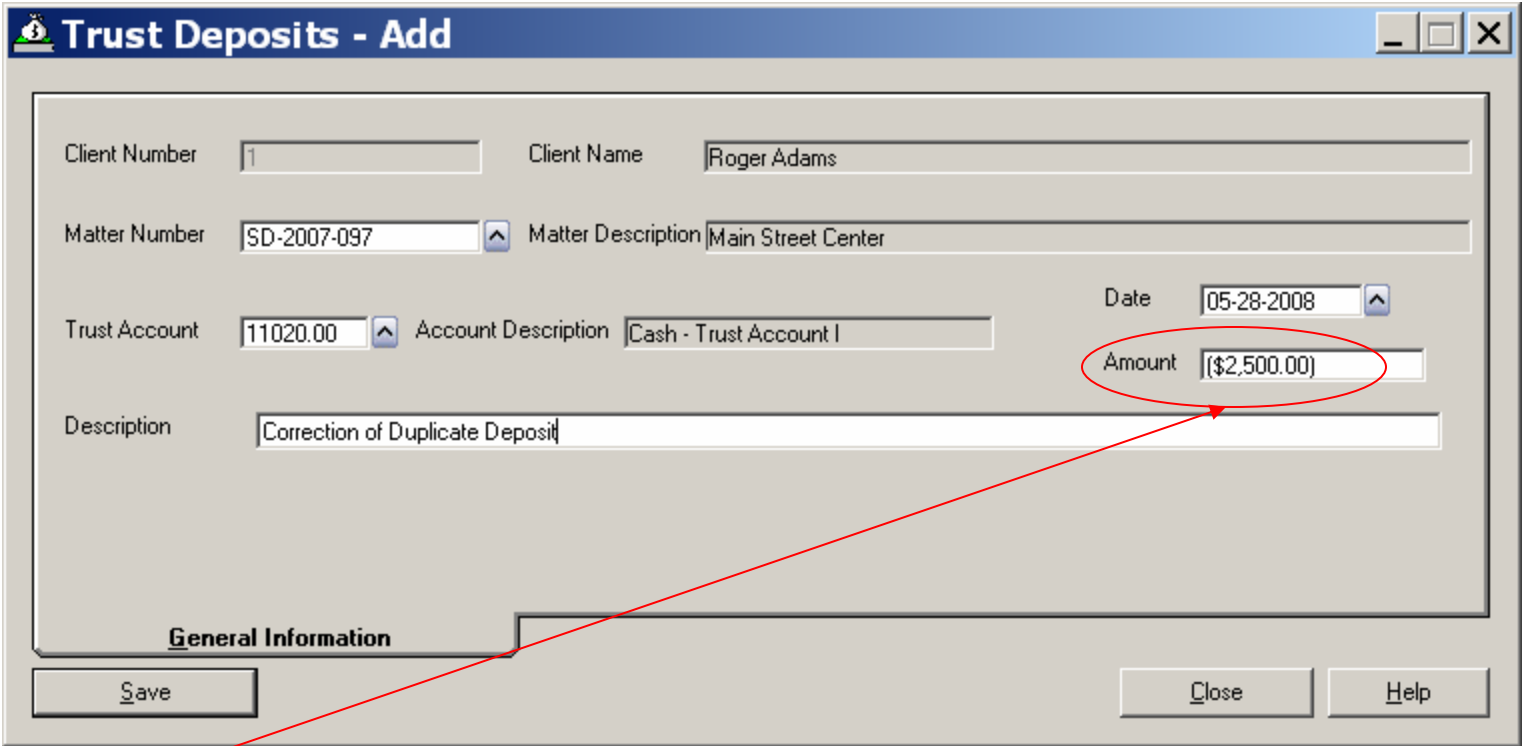

•Use a minus sign to enter a Negative payment to correct duplicated entry or a bounced check. The minus sign will turn into parenthesis.

•This will correct Checkbook and Bank Reconciliation

#### Correcting Payment Section

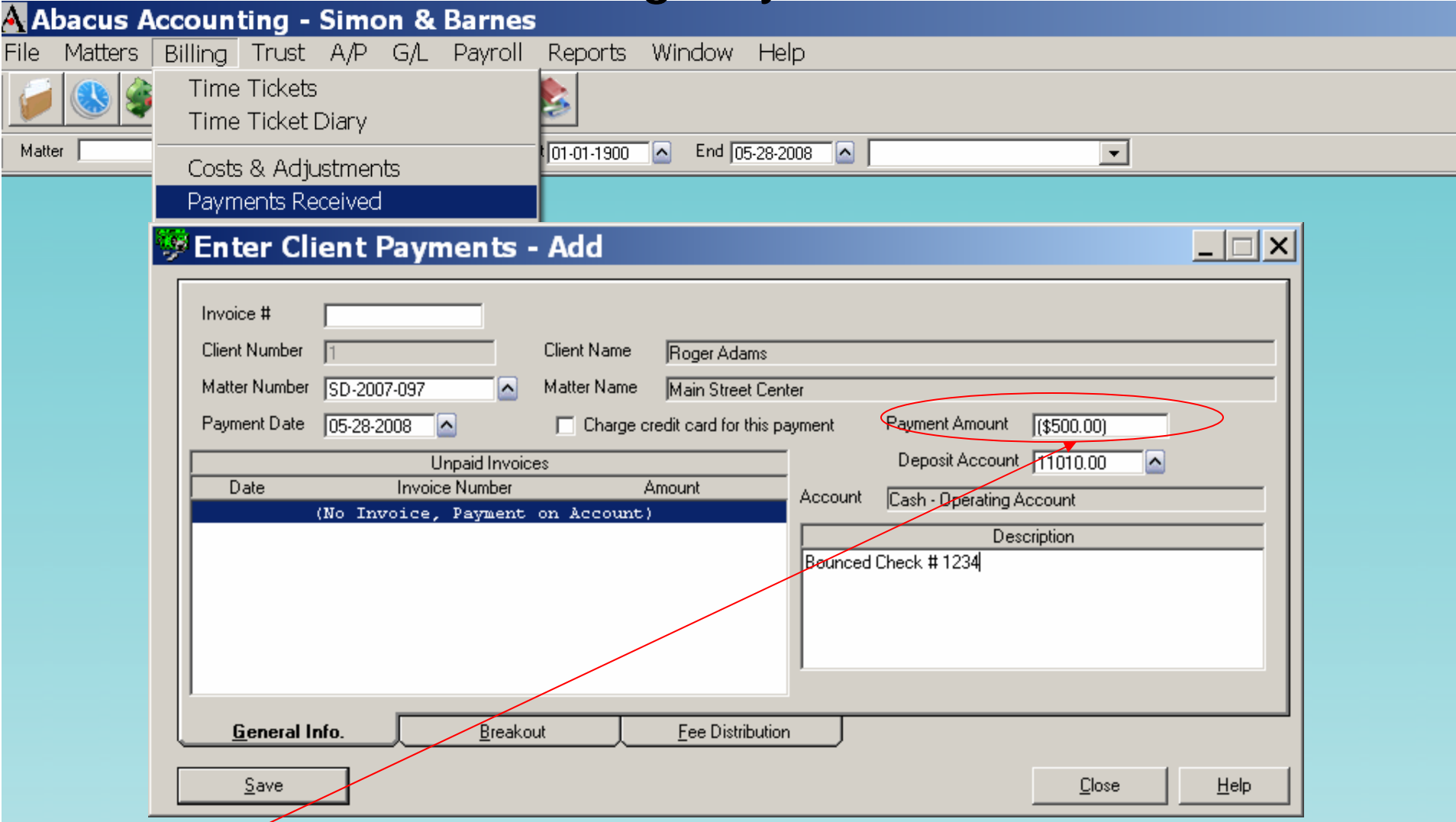

•Use a minus sign to enter a Negative payment to correct duplicate entry or bounced check. The minus sign will change to parenthesis

•This will correct checkbook and bank reconciliation section

#### Viewing Vendor Activity

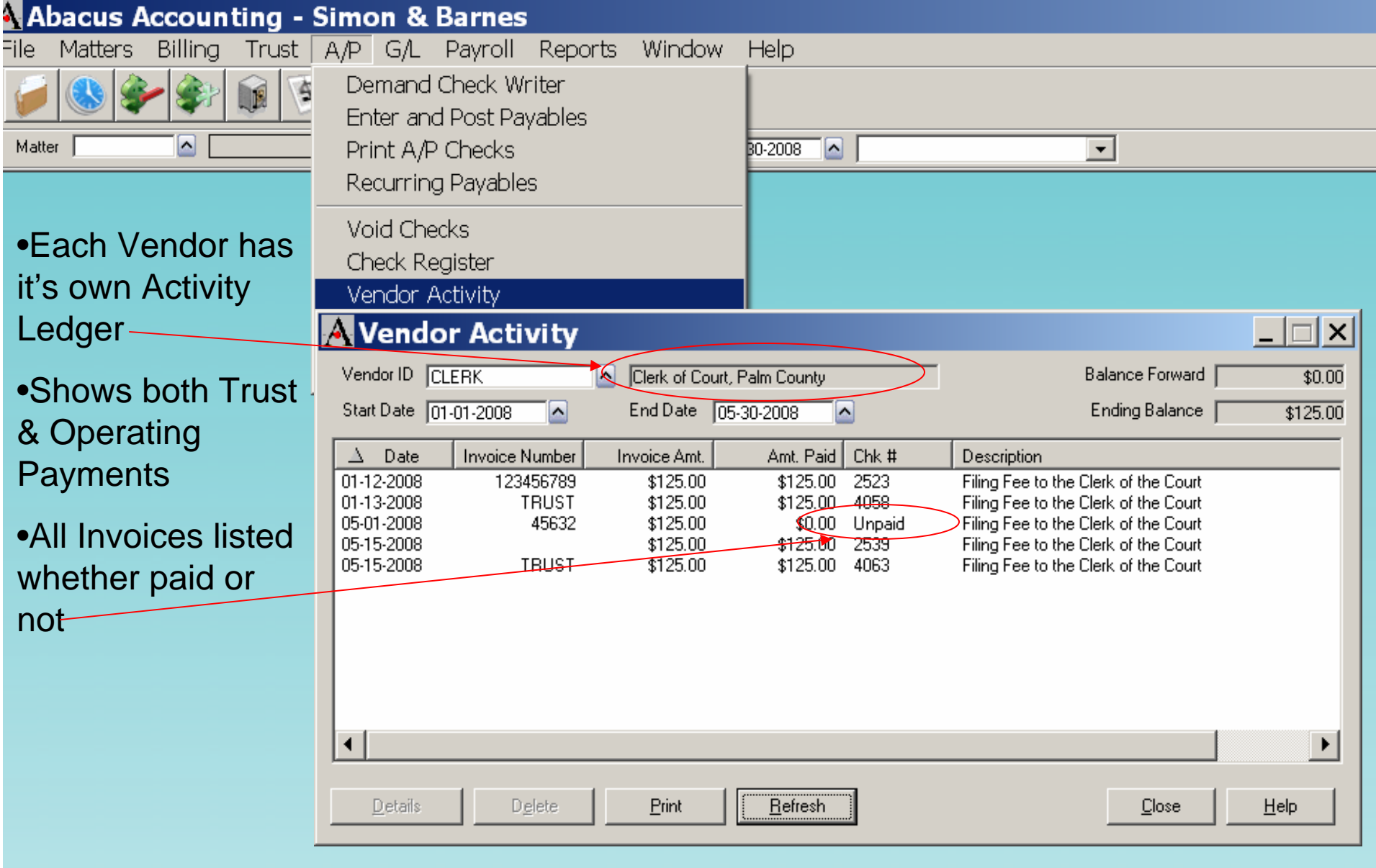